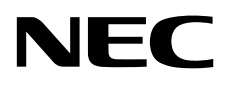

ЖК - монитор MultiSync EA271Q

Руководство пользователя

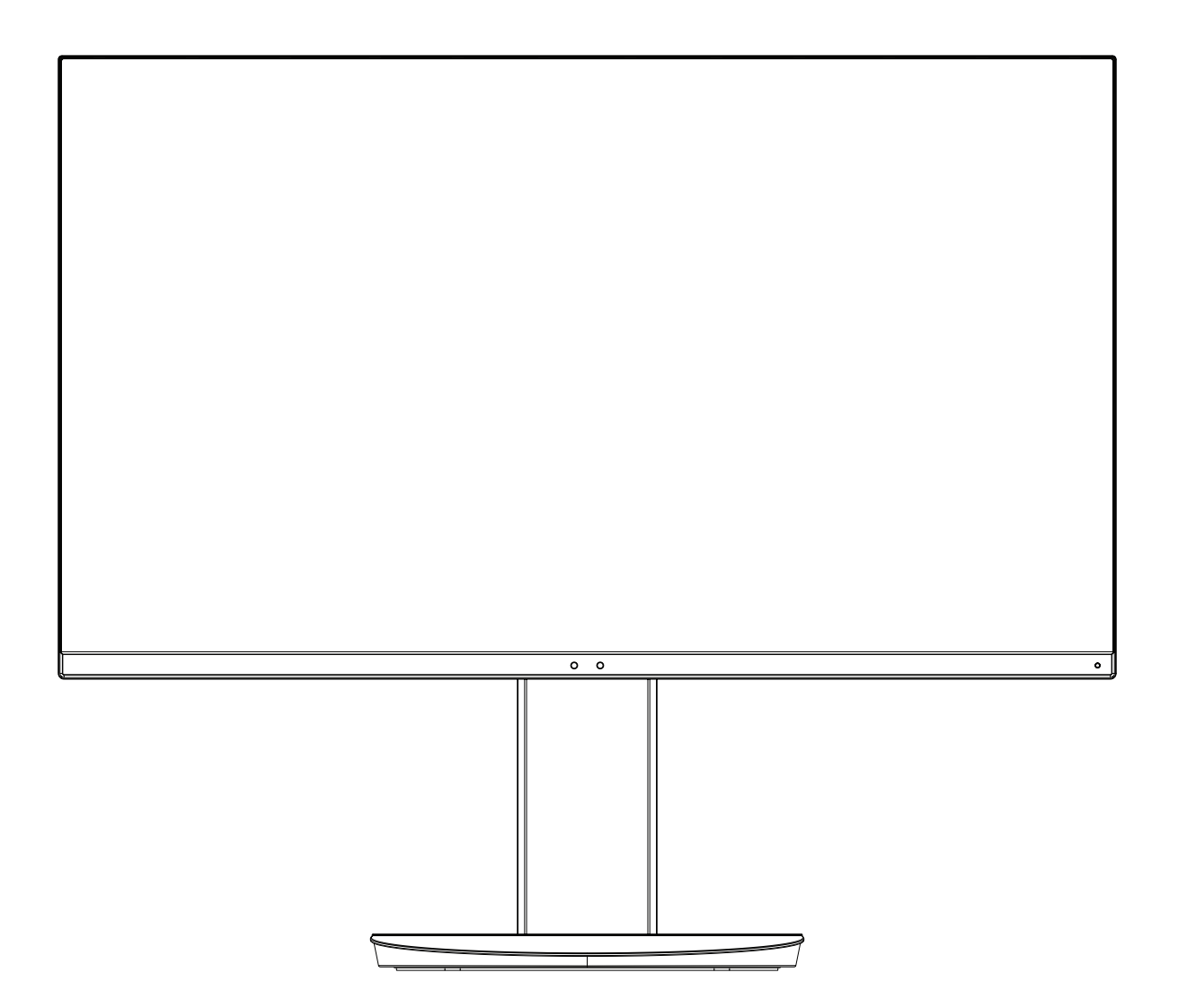

Модель: EA271Q, EA271Q-BK Нормативы для данного монитора применимы к одной из моделей в списке выше.

Название модели указано на табличке на задней панели монитора.

# Алфавитный указатель

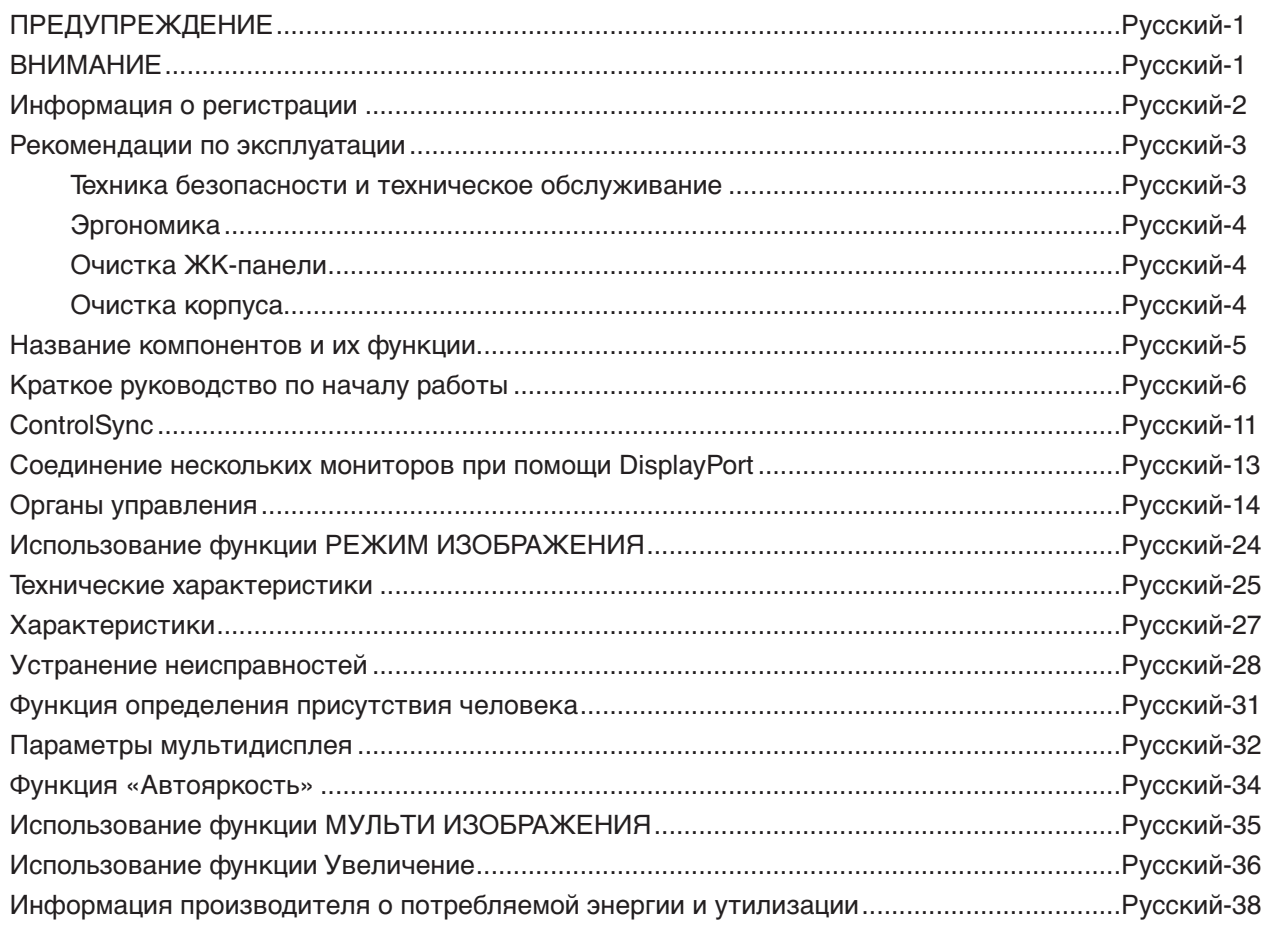

<span id="page-2-0"></span>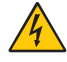

## **ПРЕДУПРЕЖДЕНИЕ**

ВО ИЗБЕЖАНИЕ ВОЗГОРАНИЯ ИЛИ ПОРАЖЕНИЯ ЭЛЕКТРИЧЕСКИМ ТОКОМ НЕ ПОДВЕРГАЙТЕ АППАРАТ ВОЗДЕЙСТВИЮ ДОЖДЯ ИЛИ ВЛАГИ. КРОМЕ ТОГО, НЕ ВСТАВЛЯЙТЕ ПОЛЯРНУЮ ВИЛКУ УСТРОЙСТВА В РОЗЕТКУ УДЛИНИТЕЛЯ ИЛИ ДРУГИЕ РОЗЕТКИ, ЕСЛИ ЕЕ ШТЫРЬКИ НЕ ВХОДЯТ ПОЛНОСТЬЮ.

НЕ ОТКРЫВАЙТЕ КОРПУС, ТАК КАК ВНУТРИ НАХОДЯТСЯ ДЕТАЛИ ПОД ВЫСОКИМ НАПРЯЖЕНИЕМ. ПО ВОПРОСАМ ОБСЛУЖИВАНИЯ ОБРАТИТЕСЬ К КВАЛИФИЦИРОВАННОМУ СПЕЦИАЛИСТУ.

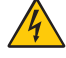

## <span id="page-2-1"></span>**ВНИМАНИЕ**

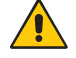

ЧТОБЫ УМЕНЬШИТЬ РИСК ПОРАЖЕНИЯ ЭЛЕКТРИЧЕСКИМ ТОКОМ, УБЕДИТЕСЬ, ЧТО КАБЕЛЬ ПИТАНИЯ ВЫКЛЮЧЕН ИЗ РОЗЕТКИ. ЧТОБЫ ПОЛНОСТЬЮ ОТКЛЮЧИТЬ ПИТАНИЕ УСТРОЙСТВА, ВЫКЛЮЧИТЕ КАБЕЛЬ ПИТАНИЯ ИЗ РОЗЕТКИ ПЕРЕМЕННОГО ТОКА. НЕ СНИМАЙТЕ КРЫШКУ (ИЛИ ЗАДНЮЮ ПАНЕЛЬ). ВНУТРИ АППАРАТА НЕТ ДЕТАЛЕЙ, ОБСЛУЖИВАНИЕ КОТОРЫХ МОЖЕТ ВЫПОЛНЯТЬ ПОЛЬЗОВАТЕЛЬ. ПО ВОПРОСАМ ОБСЛУЖИВАНИЯ ОБРАТИТЕСЬ К КВАЛИФИЦИРОВАННОМУ СПЕЦИАЛИСТУ.

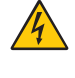

Этот знак предупреждает пользователей о том, что внутри устройства находятся неизолированные детали под высоким напряжением, которые могут стать причиной поражения электрическим током. Поэтому ни в коем случае нельзя прикасаться к каким-либо деталям внутри устройства.

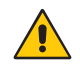

Этот знак предупреждает пользователей о том, что имеется важная документация по эксплуатации и обслуживанию этого устройства. Поэтому ее необходимо внимательно прочитать, чтобы избежать возможных проблем.

**ВНИМАНИЕ.** Используйте кабель, прилагаемый к данной модели монитора, в соответствии с таблицей ниже. Если кабель питания не входит в комплект поставки этого устройства, обратитесь к компании NEC. Во всех остальных случаях используйте кабель питания с вилкой, подходящей к разъему питания установленного монитора. Совместимый кабель питания соответствует напряжению электрической сети и стандартам безопасности, принятым в стране приобретения устройства.

Данное оборудование разработано для использования только при условии заземленного кабеля питания. Незаземленный кабель питания может привести к электротравме. Убедитесь в надлежащем заземлении кабеля питания.

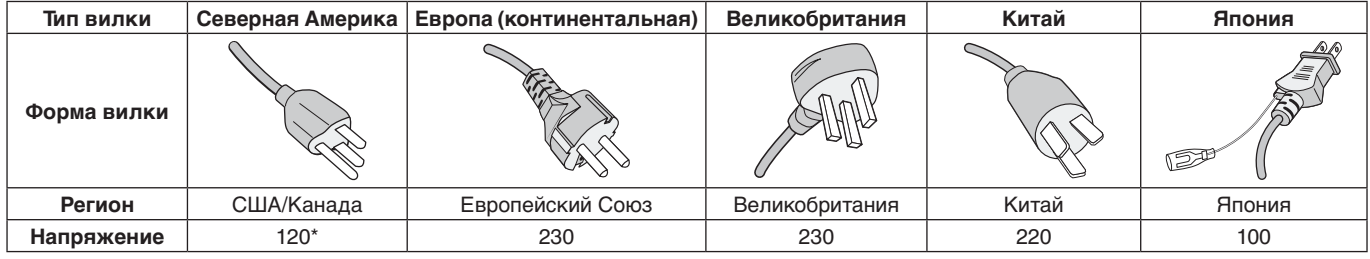

\*Если монитор работает от источника питания переменного тока 125-240 В, необходимо использовать кабель питания, соответствующий напряжению этой электрической сети.

**ПРИМЕЧАНИЕ.** Обслуживание данного изделия можно проводить только в той стране, где оно было приобретено.

Windows - это зарегистрированный товарный знак Microsoft Corporation. NEC является зарегистрированным товарным знаком NEC Corporation.

ErgoDesign является зарегистрированным товарным знаком NEC Display Solutions, Ltd. в Австрии, странах Бенилюкс, Дании, Франции, Германии, Италии, Норвегии, Испании, Швеции, Великобритании.

Все остальные фирменные знаки и названия продуктов являются товарными знаками или зарегистрированными товарными знаками соответствующих владельцев.

DisplayPort и логотип соответствия DisplayPort являются товарными знаками, принадлежащими Video Electronics Standards Association (Ассоциация по стандартизации в области видеотехники) в США и других странах.

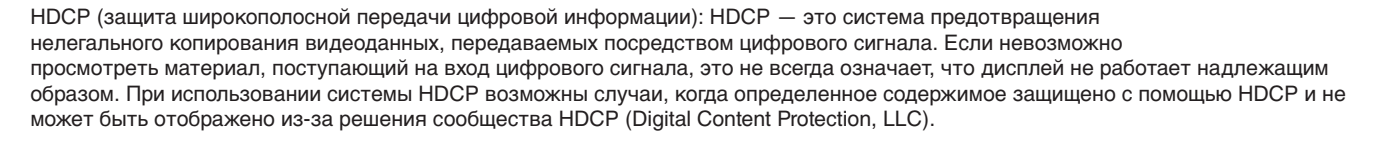

Термины HDMI и HDMI High-Definition Multimedia Interface, а так же логотип HDMI являются зарегистрированными товарными знаками или товарными знаками компании HDMI Licensing Administrator, Inc. в США и других странах.

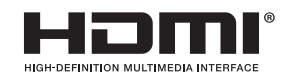

- Предполагаемое основное использование данного продукта в качестве информационного технического оборудования в офисной или домашней среде.
- Продукт предназначен для соединения с компьютером и не предназначен для отображения радиосигналов вещательного телевидения.

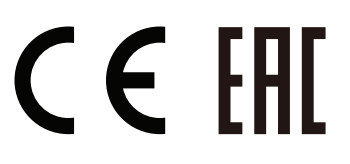

## <span id="page-3-0"></span>**Информация о кабеле**

 **ВНИМАНИЕ.** Во избежание помех при приеме радио- и телепередач для данного монитора необходимо использовать комплектные кабели.

> Для DVI используйте кабель экранированный с ферритовым сердечником. Для разъемов HDMI, DisplayPort, USB и AUDIO используйте экранированный кабель. Использование

> адаптеров или других кабелей может привести к возникновению помех при приеме радио- и телепрограмм.

## **Информация FCC**

 **ПРЕДУПРЕЖДЕНИЕ.** Федеральная комиссия по связи не допускает каких-либо модификаций или изменений этого устройства, ЗА ИСКЛЮЧЕНИЕМ тех, которые указаны NEC Display Solutions of America, Inc. в этом руководстве. Несоблюдение этого государственного постановления может лишить вас права на эксплуатацию данного оборудования.

1. Кабель питания должен соответствовать стандартам безопасности США и отвечать следующим параметрам.

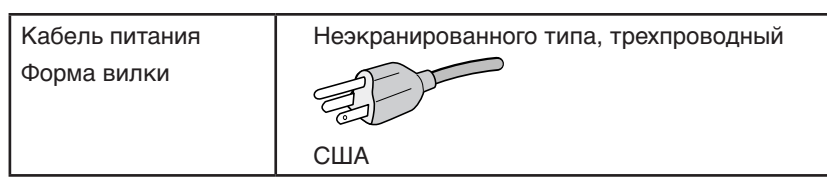

- 2. Данное устройство проверено и признано соответствующим требованиям, предъявляемым к цифровым устройствам класса B, согласно Разделу 15 Правил FCC. Эти ограничения разработаны с целью обеспечения защиты от вредного излучения устройства в жилой зоне. Данное изделие генерирует, использует и излучает электромагнитные волны в радиодиапазоне и, будучи установленным с отклонением от требований инструкции, может стать источником радиопомех. Однако не существует гарантии, что будучи правильно установленным, данное устройство не будет являться источником помех. Если устройство вызывает помехи теле- и радиоприема, наличие которых определяется путем включения и выключения устройства, пользователь может попытаться уменьшить влияние помех, выполнив следующие действия:
	- Изменить ориентацию или местоположение приемной антенны.
	- Увеличить расстояние между устройством и приемником.
	- Подключить устройство и приемник в сетевые розетки разных цепей питания.
	- Обратиться за помощью к своему поставщику или к специалистам в области радио и телевидения.

Если необходимо, пользователь должен обратиться к поставщику или к специалистам в области радио и телевидения за дополнительными указаниями. Данная брошюра, подготовленная Федеральной комиссией связи (FCC), может оказаться полезной для пользователей: «Как определить и устранить неполадки, связанные с помехами при приеме радио- и телевизионного сигнала». Эта брошюра выпускается государственной типографией США, Вашингтон (округ Колумбия), 20402, Инв. № 004-000-00345-4.

## **Заявление о соответствии**

Данное устройство соответствует требованиям Части 15 Правил FCC. Работа должна отвечать двум следующим условиям. (1) Данное устройство не может являться источником помех, и (2) данное устройство должно работать в условиях любых помех, включая те, которые могут вызывать сбои в работе.

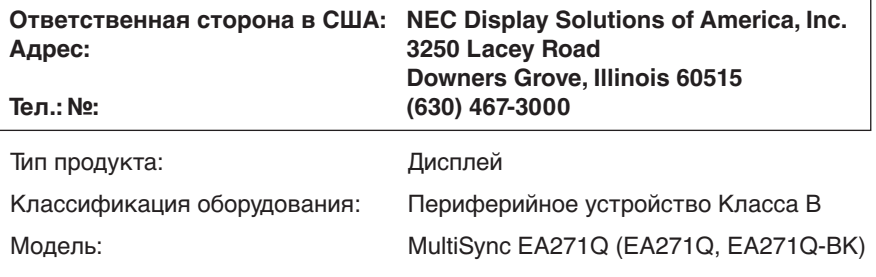

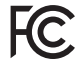

Настоящим мы заявляем, что указанное выше оборудование отвечает требованиям технических стандартов, установленных Правилами FCC.

**Список наших мониторов, сертифицированных в соответствии с TCO, и соответствующие сертификаты TCO (на английском языке) доступны на нашем сайте по адресу**

https://www.nec-display.com/global/about/legal\_regulation/TCO\_mn/index.html

 **ВНИМАНИЕ.** Убедитесь, что распределительная система при монтаже здания обеспечена автоматическим выключателем 120/240 В, 20 A (максимум).

# <span id="page-4-1"></span><span id="page-4-0"></span>**Рекомендации по эксплуатации**

#### **Техника безопасности и техническое обслуживание**

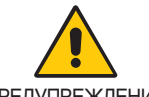

## ДЛЯ ОПТИМАЛЬНОЙ РАБОТЫ МОНИТОРА СОБЛЮДАЙТЕ СЛЕДУЮЩИЕ ТРЕБОВАНИЯ ПРИ ЕГО УСТАНОВКЕ И ЭКСПЛУАТАЦИИ:

ПРЕДУПРЕЖДЕНИЕ

- **• НЕ ВСКРЫВАЙТЕ МОНИТОР.** Внутри аппарата нет деталей, которые может ремонтировать пользователь, поэтому открытие и снятие корпуса может привести к опасному поражению электрическим током и другим травмам. Техническое обслуживание должно выполняться квалифицированным специалистом.
- Не допускайте попадания жидкостей внутрь корпуса или использования монитора рядом с водой.
- Не вставляйте никакие предметы в отверстия в корпусе, так как они могут соприкасаться с деталями под высоким напряжением, что может быть опасно или привести к летальному исходу, или вызвать поражение электрическим током, возгорание или неисправность аппарата.
- Не кладите тяжелые предметы на кабель питания. Повреждение кабеля может привести к поражению электрическим током или возгоранию.
- Не ставьте этот аппарат на тележку, подставку или стол с наклонной или неустойчивой поверхностью, так как монитор может упасть, что приведет к его серьезному повреждению.
- Кабель питания должен соответствовать стандартам безопасности вашей страны. (В Европе необходимо использовать кабель H05VV-F 3G 0,75 мм2 ).
- В Великобритании с этим монитором необходимо использовать одобренный бюро стандартов кабель питания с вилкой в литом корпусе, в которую вмонтирован черный предохранитель (5A).
- Не используйте этот монитор на улице.
- Не перегибайте и не деформируйте кабель питания.
- Не используйте монитор при повышенной температуре, влажности или в местах, где скапливается пыль и маслянистые вещества.
- Не закрывайте вентиляционное отверстие на мониторе.
- Вибрация может повредить работу подсветки. Не устанавливайте монитор в зонах с длительным воздействием вибрационной нагрузки.
- Если монитор или стекло разобьется, не прикасайтесь к жидкому кристаллу и соблюдайте осторожность.
- Чтобы предотвратить повреждение ЖК–монитора, причиной которого может стать его опрокидывание в результате возможного землетрясения или иного воздействия, устанавливайте монитор на устойчивой поверхности и принимайте меры для предотвращения падения монитора.
- В случае возникновения следующих ситуаций немедленно выключите электропитание, отсоедините кабель питания монитора от электрической розетки, перенесите монитор в безопасное место и вызовите квалифицированного специалиста. Монитор, продолжающий работать в такой ситуации, может выйти из строя и стать причиной пожара и поражения электрическим током:
	- Если на подставке монитора появились трещины или признаки отслоения краски.
	- При обнаружении повреждений конструкции, например, трещин или неестественных покачиваний корпуса.
	- Если чувствуется необычный запах, исходящий от монитора.
	- Если поврежден кабель питания или вилка.
	- Если в монитор попала жидкость или какие-либо предметы.
	- Если монитор попал под дождь или в воду.
	- При падении монитора или повреждении корпуса.
	- Если монитор не работает должным образом при выполнении инструкций по эксплуатации.

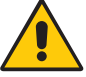

ВНИМАНИЕ!

- **•** Обеспечьте необходимое свободное пространство вокруг монитора для вентиляции и правильного рассеивания тепла. Не закрывайте вентиляционные отверстия и не размещайте монитор в непосредственной близости от батарей отопления и других источников тепла.
- Не кладите ничего на монитор.
- Кабель питания является основным средством для отключения системы от источника питания. Монитор необходимо устанавливать рядом с легкодоступной розеткой.
- Соблюдайте осторожность при перевозке. Сохраните упаковку на случай перевозки.
- Во избежание травмирования или повреждения устройства выполняйте установку и регулировку монитора с осторожностью.
- Не подсоединяйте надетые наушники к монитору. Высокий уровень громкости может повредить органы слуха и привести к глухоте.
- Затяните все винты. Незатянутый винт может привести к падению монитора с кронштейна или подставки.
- Не прикасайтесь к панели ЖК-монитора при его транспортировке, установке и настройке. Надавливание на ЖК-монитор может привести к серьезным повреждениям.

**Эффект послесвечения:** Этот эффект проявляется в том, что на экране монитора сохраняется остаточный след предыдущего изображения. В отличие от мониторов с электронно-лучевыми трубками, на ЖК-мониторах эффект остаточного изображения обратим, но, тем не менее, следует избегать вывода на экран статического изображения в течение длительного времени.

<span id="page-5-0"></span>Чтобы ослабить эффект остаточного изображения, выключите монитор на время, в течение которого на экран выводилось предыдущее изображение. Например, если изображение на мониторе не менялось в течение одного часа и после него сохранился остаточный след, для удаления этого изображения монитор следует отключить на один час. **ПРИМЕЧАНИЕ.** Как и для всех персональных дисплеев, компания NEC DISPLAY SOLUTIONS рекомендует использовать движущиеся экранные заставки или выключать монитор каждый раз, когда он не используется.

## ПРАВИЛЬНОЕ РАЗМЕЩЕНИЕ И РЕГУЛИРОВКА МОНИТОРА СНИЖАЕТ УТОМЛЕНИЕ ГЛАЗ, ПЛЕЧ И ШЕИ. ПРИ РАЗМЕЩЕНИИ МОНИТОРА ВЫПОЛНЯЙТЕ СЛЕДУЮЩИЕ УСЛОВИЯ:

## **Эргономика**

Для максимальной эргономики рабочего места рекомендуется следующее:

- Для оптимальной работы монитора рекомендуется прогреть его в течение 20 минут. Избегайте длительного воспроизведения на мониторе неподвижных изображений, чтобы исключить эффекты послесвечения (эффекты остаточного изображения).
- Отрегулируйте высоту монитора, чтобы верхний край экрана находился немного ниже уровня глаз. Если смотреть на центр монитора, взгляд должен быть направлен немного вниз.
- Устанавливайте монитор так, чтобы экран находился не ближе 40 см (15,75 дюйма) и не дальше 70 см (27,56 дюйма) от глаз. Оптимальное расстояние - 50 см (19,69 дюйма).
- Давайте глазам отдых (по 5–10 минут каждый час), фокусируя взгляд на предмете, находящемся на расстоянии не менее 6 м.
- Располагайте монитор под углом 90° к окнам и другим источникам света, чтобы свести к минимуму блики и отражения. Отрегулируйте наклон монитора так, чтобы свет потолочных светильников не отражался на экране.
- Если отражаемый свет затрудняет просмотр изображения, используйте антибликовый фильтр.
- Отрегулируйте яркость и контрастность монитора для удобства просмотра.
- Используйте держатели документов, расположенные рядом с экраном.
- Расположите то, с чем Вы работаете чаще всего (экран или справочные материалы), непосредственно перед собой, чтобы уменьшить количество поворотов головы при печати.
- Чаще моргайте. Упражнения для глаз помогут уменьшить их напряжение. Проконсультируйтесь с офтальмологом. Регулярно проверяйте зрение.
- Во избежание зрительного переутомления настройте яркость до умеренного значения. Поместите лист белой бумаги перед монитором для проверки яркости.
- Не устанавливайте максимальное значение контрастности.
- Используйте предварительно установленные параметры размера и положения со стандартными видеосигналами.
- Используйте предварительно установленные параметры цветности.
- Используйте сигналы с прогрессивной разверткой.
- Не используйте синий цвет в качестве основного цвета на темном фоне, так как из-за недостаточной контрастности очень напрягается зрение, и быстро устают глаза.
- Подходит для использования на мероприятиях с контролируемым уровнем освещения во избежание появления бликов.

#### **Очистка ЖК-панели**

- Запылившуюся ЖК-панель можно осторожно протирать мягкой тканью.
- Для чистки ЖКД монитора используйте мягкую ткань без ворса, не повреждающую поверхность. Не используйте чистящие растворы или жидкости для чистки стекла!
- Нельзя протирать поверхность ЖК-панели грубой или жесткой тканью.
- Нельзя сильно давить на поверхность ЖК-панели.
- Запрещается использовать органические очистители, так как это приведет к повреждению или нарушению цвета поверхности ЖК-панели.

#### **Очистка корпуса**

- Отключите монитор от источника питания
- Осторожно протрите корпус мягкой тканью
- Чтобы очистить корпус, протрите его тканью, смоченной водой и нейтральным моющим средством, затем сухой тканью.

**ПРИМЕЧАНИЕ.** ЗАПРЕЩАЕТСЯ использовать для чистки корпуса бензин, растворители, щелочные и спиртосодержащие моющие средства, очистители для стекол, воск, полироли, стиральные порошки и инсектициды. Корпус не должен находиться в контакте с резиной и винилом в течение длительного времени. Перечисленные жидкости и материалы могут вызвать повреждение, отслаивание или растрескивание красящего вещества.

Более подробную информацию относительно создания безопасных условий труда вы можете получить, обратившись в Американский национальный институт стандартов по разработке безопасных компьютерных рабочих станций — Номер стандарта ANSI/HFES 100-2007 — Общество изучения человеческих факторов. П/я 1369, Санта-Моника, Калифорния 90406.

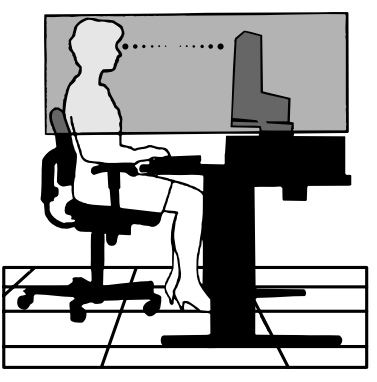

## <span id="page-6-0"></span>**Панель управления**

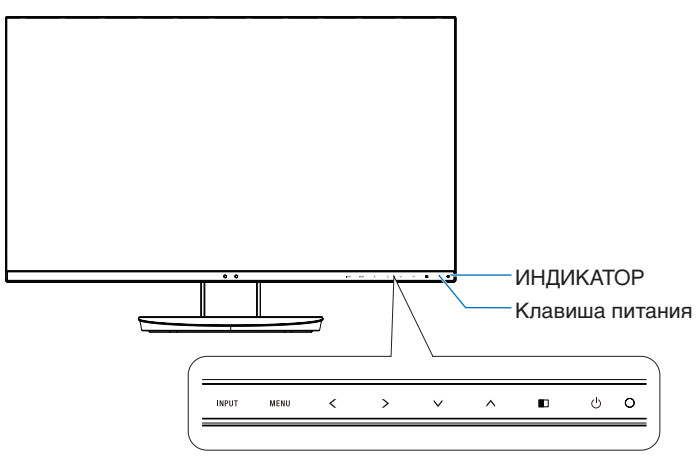

## **Кнопки управления**

См. раздел **Органы управления**. См. [стр.](#page-15-1) 14.

## **Панель соединений**

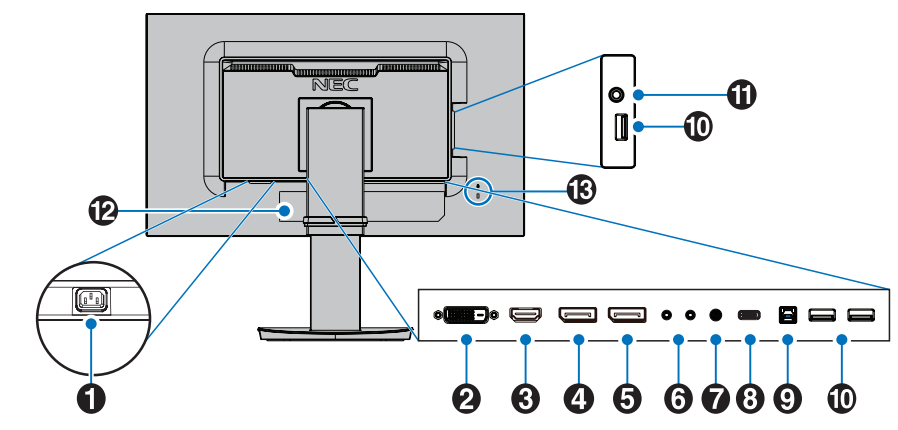

## A **Разъем ВХОД ПЕРЕМЕННОГО ТОКА**

Подключение с помощью прилагаемого кабеля питания.

## **2** Вход DVI

Сигнальный вход DVI.

## C **Вход HDMI**

Сигнальный вход HDMI.

## D **Вход DisplayPort**

Сигнальный вход DisplayPort.

## E **Выход DisplayPort**

Сигнальные выходы DisplayPort. Для подключения входа DisplayPort от другого монитора.

## F **Вход/выход ControlSync**

Подключение прилагаемого кабеля ControlSync. См. [стр.](#page-12-1) 11.

## G **Аудиовход**

Вход для аудиосигнала с внешнего оборудования, например, с компьютера или проигрывателя.

## $\Theta$  Порт USB-C

Подключение внешнего оборудования, например, компьютера, совместимого с коннекторами USB Type-C.

## I **Входной порт USB (тип B)**

Подключение к внешнему оборудованию, например к компьютеру.

Этот порт используется для управления монитором с подключенного внешнего устройства.

## **<sup>1</sup> Выходной порт USB (тип A)**

Подключение USB-устройств. Подключение к внешнему оборудованию, например к компьютеру с USB-портом.

## **1** Гнездо для наушников

Подключение наушников.

 **ВНИМАНИЕ.** Не подсоединяйте надетые наушники к монитору.

Высокий уровень громкости может повредить органы слуха и привести к глухоте.

## L **Табличка с техническими данными**

## M **Гнездо защиты от краж**

Слот защитной блокировки, совместимой с защитными кабелями/оборудованием Kensington. Информацию об оборудовании, см. на сайте компании Kensington.

# <span id="page-7-0"></span>**Краткое руководство по началу работы**

Для получения информации о содержимом коробки, см. распечатанный список содержимого находящийся в коробке.

Чтобы закрепить основание на подставке ЖК-монитора:

- 1. Положите монитор экраном вниз на неабразивную поверхность (**Рисунок 1**).
- 2. Поверните подставку на 90 градусов, как показано на **рисунке 1**.
	- **ВНИМАНИЕ.** Соблюдайте осторожность при снятии подставки. Она может защемить пальцы.
- 3. Прикрепите основание к подставке и затяните винт на нижней части основания (**Рисунок 2**).

**ПРИМЕЧАНИЕ.** Чтобы упаковать монитор, повторите действия в обратном порядке.

Для подключения ЖК-монитора к вашей системе выполните следующие действия:

**ПРИМЕЧАНИЕ.** Перед установкой монитора обязательно изучите «Рекомендации по эксплуатации» [\(стр.](#page-4-1) 3).

**ВНИМАНИЕ.** Затяните все винты.

**ПРИМЕЧАНИЕ.** Поставляемые дополнительные принадлежности зависят от места, куда поставляется ЖКмонитор.

- 1. Отключите питание компьютера.
- 2. **Для компьютеров PC с выходом DisplayPort.** Подсоедините кабель DisplayPort к разъему платы видеоадаптера в компьютере (**Рисунок A.1**).

**Для компьютеров PC с выходом HDMI.** Подсоедините кабель HDMI к разъему платы видеоадаптера в компьютере (**Рисунок A.2**).

**Для компьютеров MAC или ПК с выходом Thunderbolt или Mini DisplayPort.** Подсоедините кабель DisplayPort к видеоразъему Mini DisplayPort на компьютере (**Рисунок A.3**).

**Для компьютера PC или Mac с цифровым выходом DVI.** Подсоедините кабель видеосигнала DVI к разъему платы видеоадаптера в компьютере (**Рисунок A.4**). Затяните все винты.

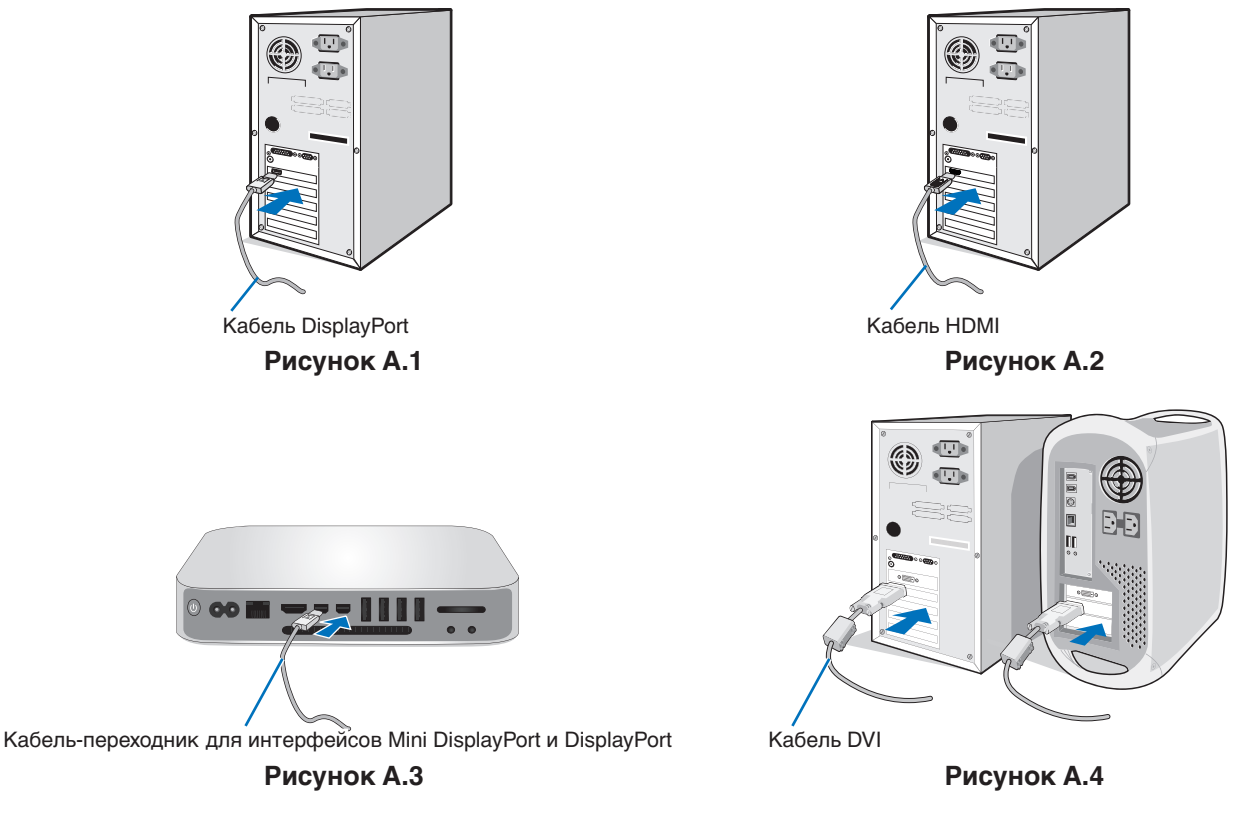

- **ПРИМЕЧАНИЕ. •** При извлечении кабеля DisplayPort удерживайте верхнюю кнопку для разблокировки замка.
	- Используйте высокоскоростной HDMI-кабель с логотипом HDMI.
		- Используйте сертифицированный кабель DisplayPort.

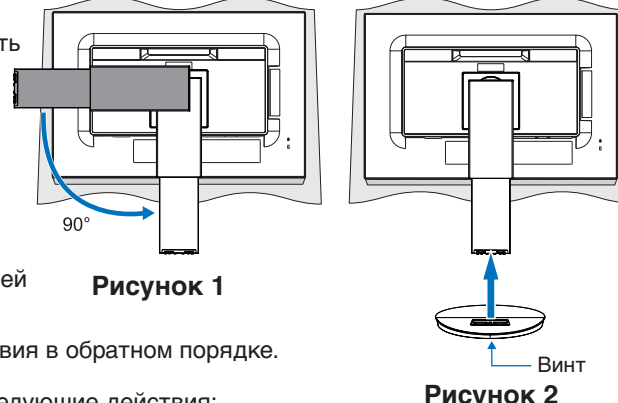

- 3. Возьмите монитор с двух сторон и установите ЖК-панель в самое верхнее положение с максимальным углом наклона.
- 4. Подключите все кабели к соответствующим разъемам (**Рисунок C.1**). С помощью кабеля USB соедините разъем типа B с входным портом USB на задней панели монитора, а разъем типа A — с выходным портом компьютера (**Рисунок C.1a**). При использовании кабеля от USB-устройства выполните подключение к выходному порту монитора.
	- **ПРИМЕЧАНИЕ.** Неправильно выполненное подключение может привести к неустойчивой работе, повреждению и/ или уменьшению срока службы экрана или компонентов ЖК-модуля.
	- **ВНИМАНИЕ.** Не пережимайте USB-кабель. Он может удерживать тепло и стать причиной возгорания.
	- **ПРИМЕЧАНИЕ.** Не используйте демпфирующий (со встроенным резистором) аудиокабель. Использование аудиокабеля со встроенным резистором уменьшает громкость.
	- **ПРИМЕЧАНИЕ.** Регулировка ручкой громкости, а также эквалайзера с настройками, отличными от центрального положения, может увеличить выходное напряжение наушников и, следовательно, уровень звукового давления.

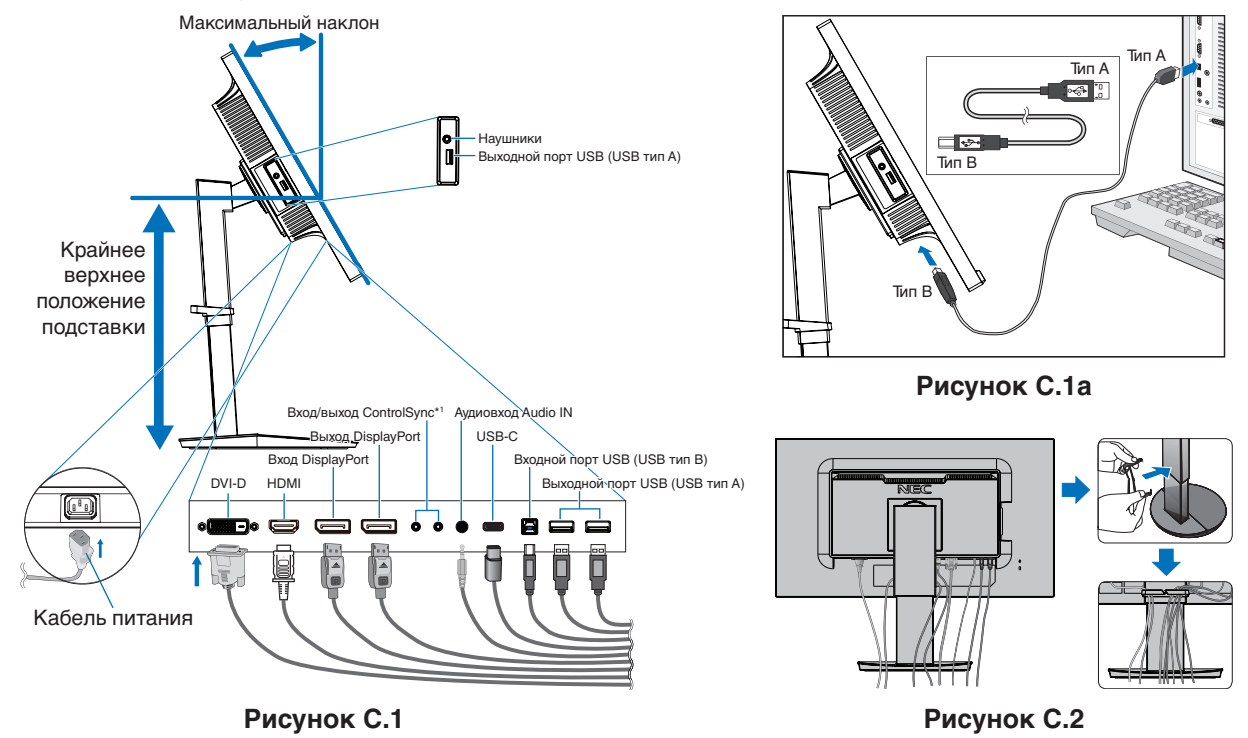

<span id="page-8-0"></span>\*1 . Cм. [стр.](#page-12-1) 11.

**ВНИМАНИЕ.** Не подсоединяйте надетые наушники к монитору. Высокий уровень громкости может повредить органы слуха и привести к глухоте.

- 5. Установите держатель кабеля на подставку (**Рисунок C.2**). Надежно закрепите кабели в держателе кабеля (**Рисунок C.3** и **Рисунок C.4**).
- 6. После установки кабелей проверьте, что экран монитора можно поднимать и опускать.

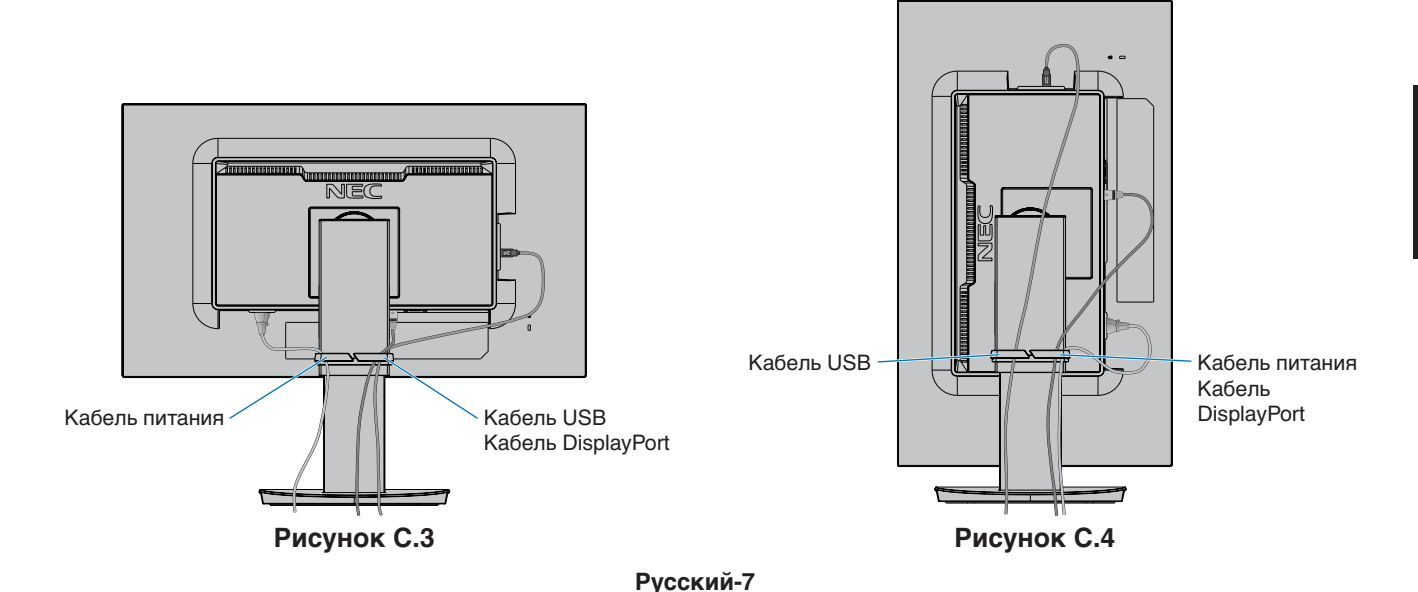

7. Подключите кабель питания к электрической розетке.

**ПРИМЕЧАНИЕ.** Чтобы правильно подобрать кабель питания переменного тока, см. раздел **[ВНИМАНИЕ](#page-2-1)** данного руководства.

8. Включите монитор, коснувшись клавиши питания на передней панели, а затем включите компьютер (**Рисунок E.1**).

**ПРИМЕЧАНИЕ.** В случае каких-либо неполадок обратитесь к разделу **[Устранение неисправностей](#page-29-1)** этого руководства пользователя.

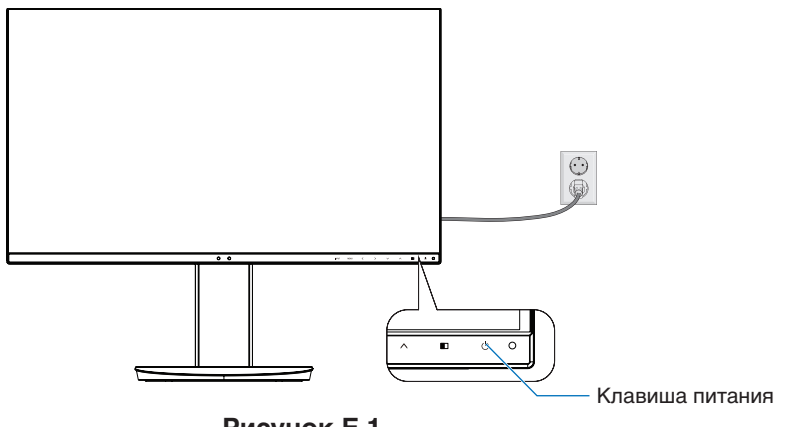

**Рисунок E.1**

## **Регулируемая подставка с шарниром**

Установка в верхнее или нижнее положение: удерживая монитор с двух сторон, поднимите или опустите его в желаемое положение.

Наклон и поворот: установите требуемый угол наклона и поворота экрана монитора, придерживая его руками с верхней и нижней стороны.

Поворот экрана (вращение): удерживая монитор с двух сторон, переведите его из горизонтального положения в вертикальное.

Вы можете отрегулировать поворот меню OSD (экранное меню) для соответствия углу поворота экрана. См. инструкции в разделе ПОВОРОТ OSD (см. [стр.](#page-21-0) 20).

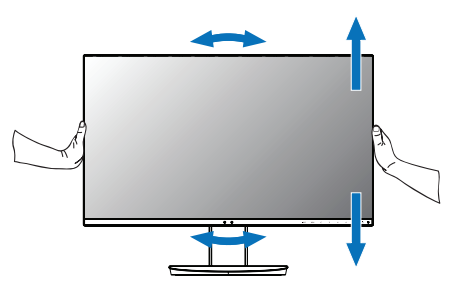

Поворот, установка в верхнее **Наклон и поворот** Наклон и поворот **или нижнее положение**

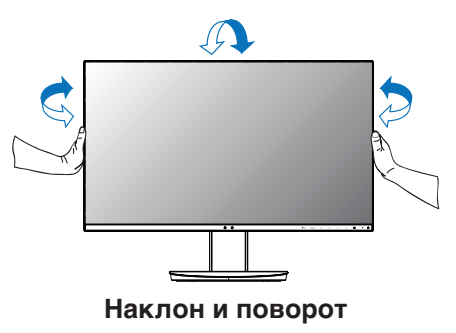

**ВНИМАНИЕ.** Соблюдайте осторожность при регулировке экрана. Не надавливайте на ЖК-панель при настройке высоты монитора и повороте экрана.

Перед поворотом следует отсоединить кабель питания и другие кабели от монитора. Экран необходимо поднять на максимальный уровень и наклонить его во избежание соударения его со столом или защемления пальцев.

## **Установка на подвижный кронштейн**

Данный ЖК-монитор может быть установлен на подвижный кронштейн. Для получения дополнительной информации обратитесь в компанию NEC.

Чтобы подготовить монитор к установке в другом положении:

- Следуйте инструкциям производителя крепления монитора.
	- **ВНИМАНИЕ.** В целях безопасности монитор следует крепить к кронштейну, который выдерживает вес монитора. Подробнее см. страницу **[Технические характеристики](#page-26-1)**. Перед монтажом снимите подставку монитора.

## <span id="page-10-0"></span>Снятие подставки монитора перед установкой

Чтобы подготовить монитор к установке в другом положении:

- 1. Отсоедините все кабели.
- 2. Возьмите экран монитора с двух сторон и установите его в самое верхнее положение.
- 3. Положите монитор экраном вниз на неабразивную поверхность (**Рисунок S.1**).
- 4. Возьмитесь одной рукой за основание, а другой за защелку.
- Надавите на защелку в направлении, указанном стрелкой, и удерживайте ее (**Рисунок S.1**).
- 5. Поднимите подставку, чтобы отсоединить ее от монитора (**Рисунок S.1**). Теперь монитор можно установить другим способом. Повторите процесс в обратном порядке, чтобы снова подсоединить подставку.

**ПРИМЕЧАНИЕ.** Соблюдайте осторожность при снятии подставки монитора.

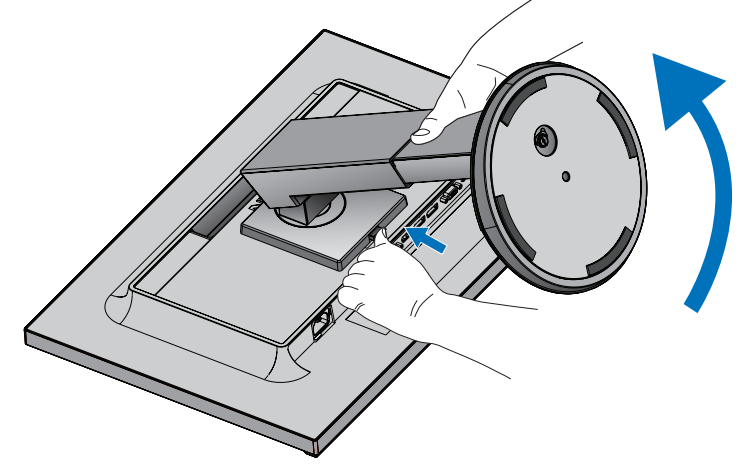

**Рисунок S.1**

## Установка подвижного кронштейна

Данный ЖК-монитор может быть установлен на подвижный кронштейн.

- 1. Выполните действия, описанные в разделе **[Снятие подставки монитора перед установкой](#page-10-0)**.
- 2. Прикрепите кронштейн к монитору с помощью 4 винтов, которые соответствуют спецификациям ниже (**Рисунок F.1**).

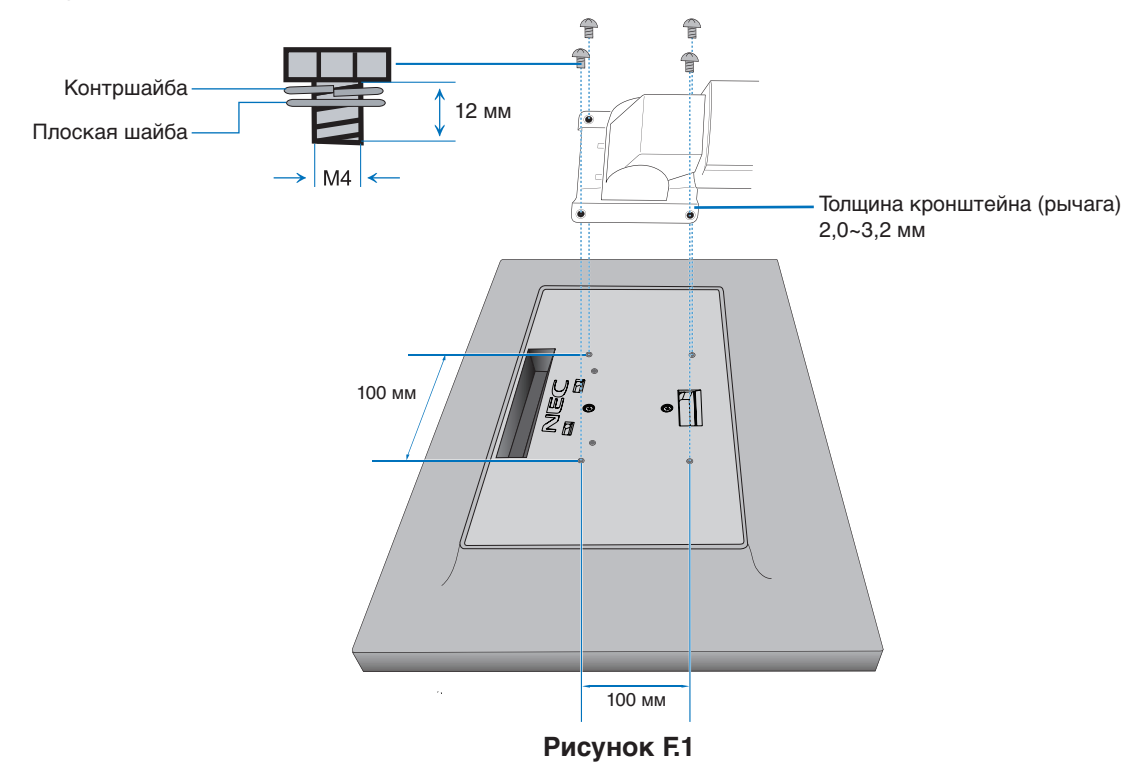

- **ВНИМАНИЕ.** Во избежание повреждения монитора и подставки используйте при установке только винты размера M4 (4 шт.).
	- В целях соблюдения правил безопасности монитор следует устанавливать на кронштейне, обеспечивающем необходимую устойчивость с учетом веса монитора. ЖК-монитор следует использовать только с предназначенным для него кронштейном (например, стандарта TUEV GS).
	- Затяните все винты (рекомендуемая сила зажима: 98 137 Н/см). Незатянутый винт может привести к падению монитора с кронштейна.
	- Если отсутствует возможность положить монитор для установки на плоскую поверхность, то крепление гибкого кронштейна должны выполнять два или более человек.

# <span id="page-12-1"></span><span id="page-12-0"></span>**ControlSync**

ControlSync одновременно контролирует все подчиненные мониторы, подключенные к главному монитору. Она так же может контролировать отдельный подчиненный монитор при помощи функции ИНДИВИД. НАСТРОЙКА (см. [стр.](#page-24-0) 23).

Управление всеми подключенными подчиненными мониторами (синхронизированное управление):

- Подключите отдельный кабель (ø 2,5) к порту ControlSync OUT главного монитора и к порту ControlSync IN подчиненного монитора. Подключая порты мониторов ControlSync OUT и IN друг к другу одновременно можно соединить в цепочку до 8 мониторов.
- Выполните действия из раздела КОПИРОВАНИЕ ДАННЫХ (см. [стр.](#page-22-0) 21). После изменения какого-либо параметра главного монитора этот параметр копируется и автоматически пересылается на подчиненные мониторы.
- **ПРИМЕЧАНИЕ.** В левом верхнем углу экранного меню подчиненных мониторов появится значок ControlSync.
	- Не соединяйте порты ControlSync IN к IN и OUT к OUT. Порты мониторов ControlSync должны подключаться только OUT к IN.

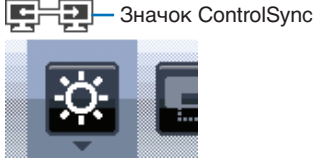

FТ

Не совершайте «петлю», подключая последний монитор цепочки снова к главному монитору.

Выключите питание и отсоедините кабели питания от всех мониторов. Подключите кабели ControlSync, затем подключите кабели питания, после чего включите питание каждого монитора. Если видео-каналы мониторов так же соединены в цепочку кабелями DisplayPort, подключите главный монитор к компьютеру.

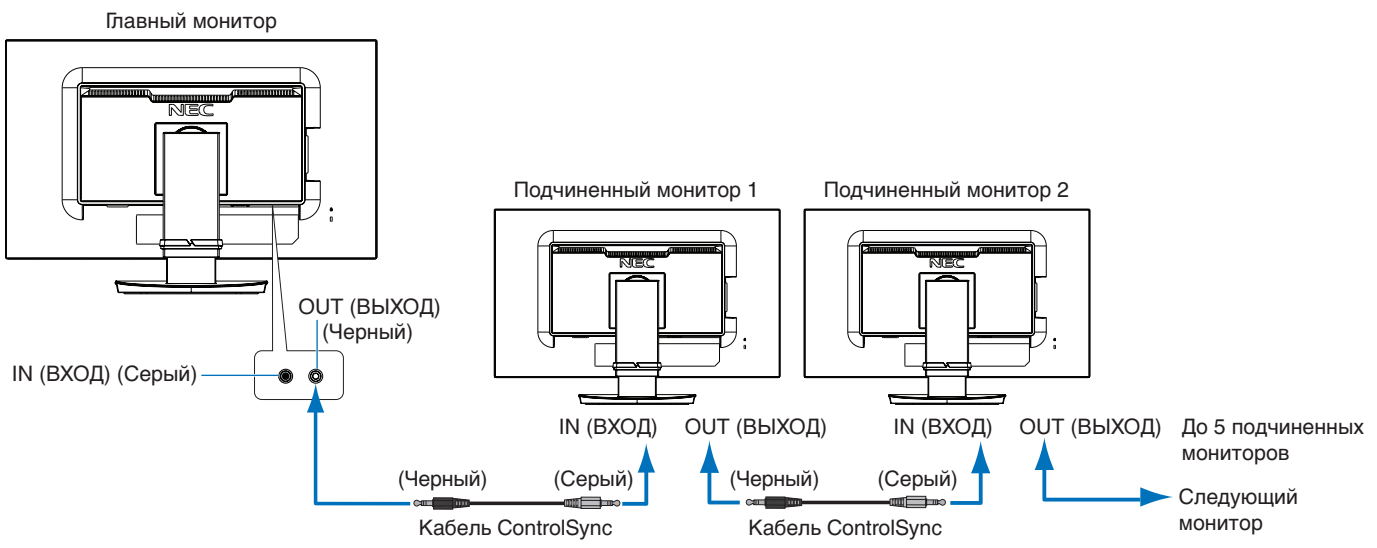

## **Управление целевым монитором (Индивидуальная настройка)**

- 1. Нажмите кнопку MENU/EXIT (МЕНЮ/ВЫХОД) для вывода экранного меню на главном мониторе.
- 2. Коснитесь клавиши ВНИЗ/ВВЕРХ, чтобы выбрать «№ ЦЕЛЕВОГО МОНИТОРА». Когда курсор наведен на «№ ЦЕЛЕВОГО МОНИТОРА», откроется меню номера подчиненного монитора. Используйте клавиши «ВЛЕВО/ВПРАВО» для выбора номера подчиненного монитора.

При касании кнопки INPUT/SELECT (ВХОД/ВЫБОР), каждый из подчиненных мониторов отображает свой номер.

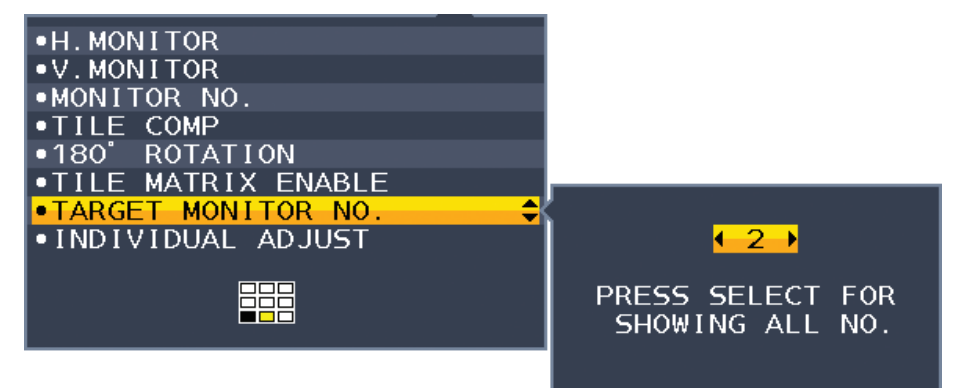

3. Коснитесь клавиши ВНИЗ/ВВЕРХ, чтобы выбрать опцию ИНДИВИДУАЛЬНАЯ НАСТРОЙКА, а затем переключить ее в состояние ВКЛ.

Управление экранным меню подчиненного монитора с помощью кнопок управления главного монитора.

**ПРИМЕЧАНИЕ.** Чтобы отключить параметр ИНДИВИД. НАСТРОЙКА, коснитесь кнопок SELECT (ВЫБОР) и EXIT (ВЫХОД) одновременно.

## С помощью ControlSync можно управлять следующими параметрами:

<span id="page-13-0"></span>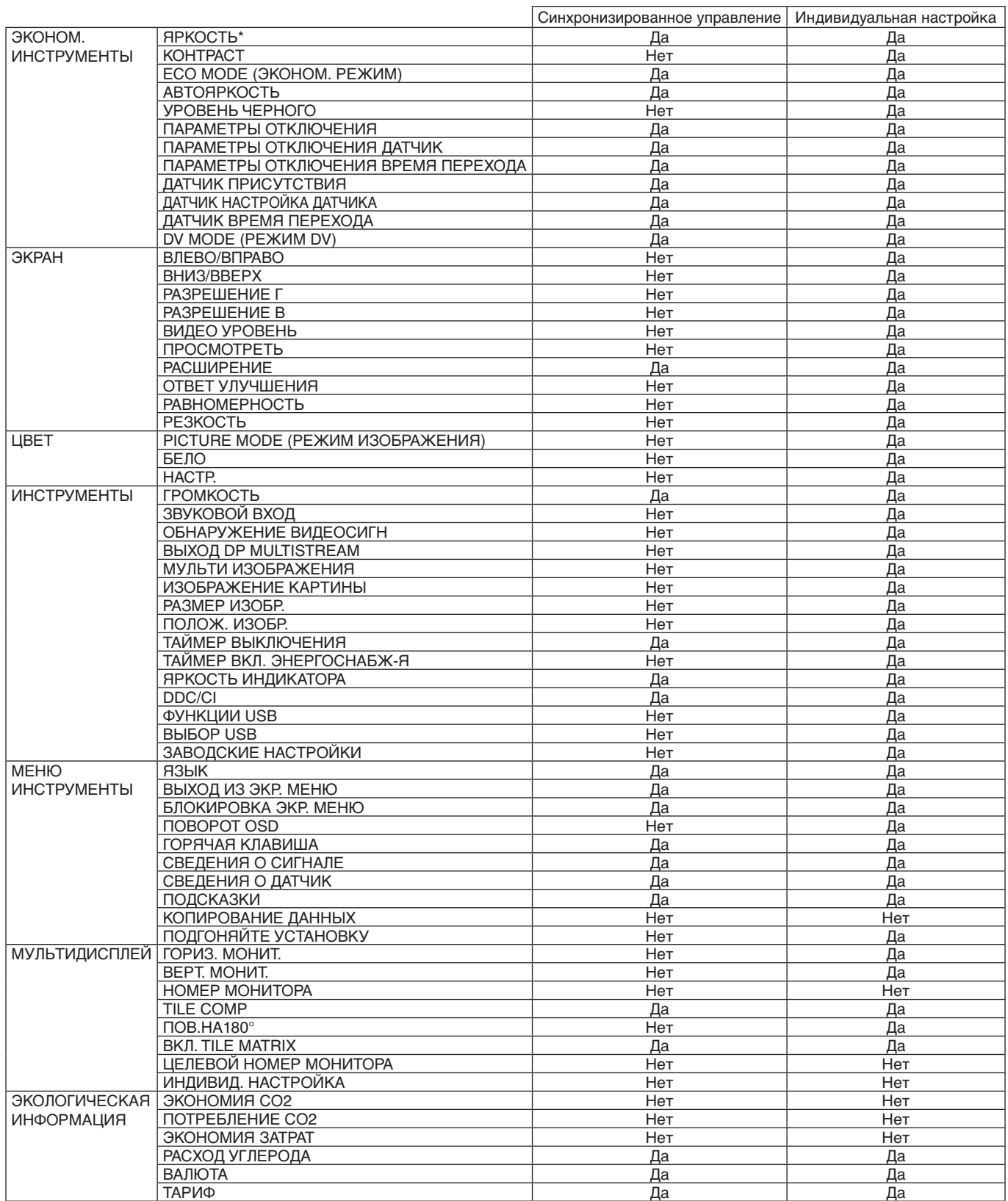

Другие параметры:

Управление питанием (переключатель постоянного тока)

Датчик внешнего освещения

Результат датчика обнаружения присутствия

Отключить звук

**ПРИМЕЧАНИЕ.** Датчик обнаружения присутствия и датчик освещения работают только на главном компьютере. Не закрывайте эти датчики (См. [стр.](#page-15-2) 14).

После подключения всех кабелей питания и ControlSync убедитесь, что ControlSync работает правильно, включив и выключив питание главного монитора. Используйте разъемы ControlSync только по назначению.

\* Данное значение не является напрямую настраиваемым выходным значением. Оно настраивается относительно.

# <span id="page-14-1"></span><span id="page-14-0"></span>**Соединение нескольких мониторов при помощи DisplayPort**

Мониторы можно связать в цепочку, используя разъемы DisplayPort OUT/IN на мониторах.

Для использования соединенных мониторов в режиме MST (многопотоковая передача) на каждом мониторе следует установить параметр ВЫХОД DP MULTISTREAM в значение «АВТО». Параметр монитора, подключенного к компьютеру, следует изменить самым последним.

Если на мониторах отсутствует изображение, включите и выключите монитор,, подключенный к компьютеру. Может понадобиться настройка подключений DisplayPort. Сверьтесь с таблицей, представленной ниже, и измените необходимые настройки.

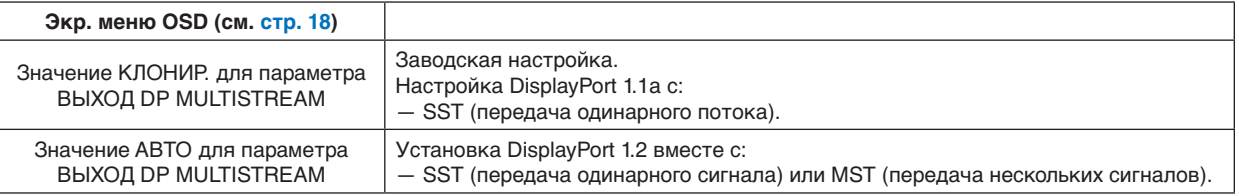

В зависимости от настроек видеоадаптера в операционной системе подключенного компьютера изображение может не растягиваться. Для изменения настроек обратитесь к инструкциям от компьютера.

**ПРИМЕЧАНИЕ.** Для подключения одного монитора к другому используйте входящие в комплект кабели DisplayPort. Для соединения в цепочку мы рекомендуем использовать мониторы одной модели.

Снимите заглушку с разъема монитора DisplayPort OUT.

За дополнительной информацией обратитесь к поставщику вашего видеоадаптера.

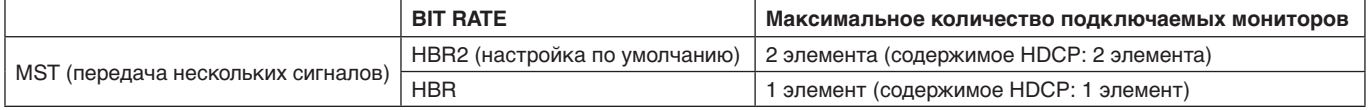

**ПРИМЕЧАНИЕ.** Число мониторов, которые можно соединить в цепочку с использованием одного подключения к компьютеру зависит от возможностей и настроек видеоадаптера.

Для изменения настроек видеоадаптера обратитесь к инструкциям от компьютера.

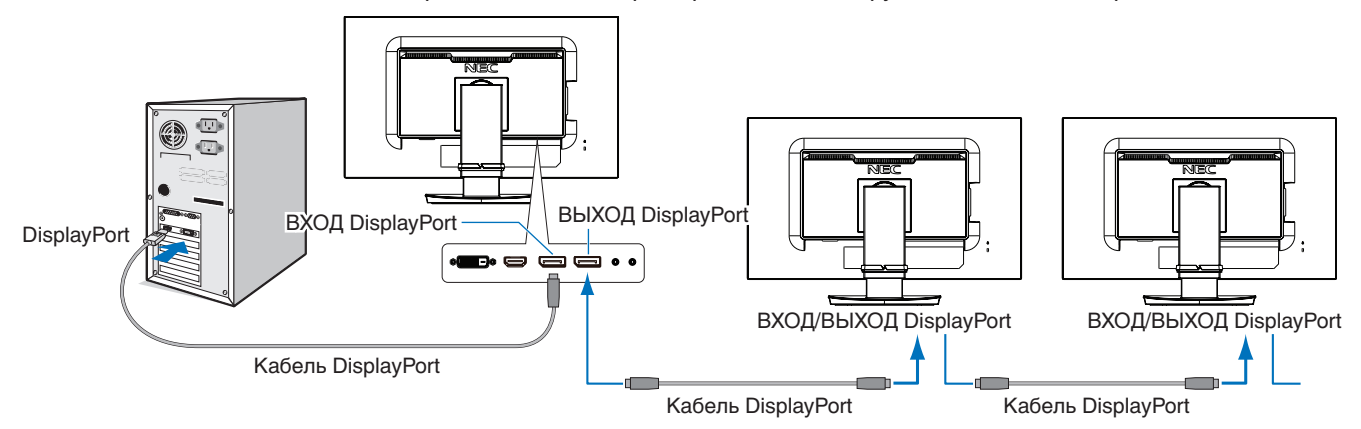

**ПРИМЕЧАНИЕ.** Если на мониторе отсутствует изображение, выполните действия по устранению неисправностей из раздела **Устранение отсутствия изображения**, затем выберите DP VER «1.1» (ниже). При выборе функции MST функция управления питанием в соответствии с директивой ErP не работает.

## <span id="page-14-2"></span>**Устранение отсутствия изображения**

Если после настройки ВЫХОД DP MULTISTREAM на мониторах не отображается изображение, следуйте инструкциям ниже:

Русский

VIDEO INPUT

DP VER **BIT RATE**   $-1.1$ 

 $\overline{\text{HBR}}$ 

- 1. Выключите компьютер.
- 2. Нажмите клавишу МЕНЮ, чтобы отобразить сообщение «Нет сигнала в экр. меню OSD».
- 3. Нажмите клавишу « Л », чтобы отобразить меню ВИДЕОВХОД.
- 4. Коснитесь клавиши « Л » или « V », чтобы отобразить меню переключения DisplayPort.
- 5. Для установки DisplayPort выберите значение 1.1 для DP VER.
- 6. Нажмите клавишу MENU (МЕНЮ), чтобы закрыть меню OSD.
- 7. Включите компьютер.

```
ПРИМЕЧАНИЕ. Для MST (многопотоковая передача) и SST (однопотоковая передача) 
   требуется соответствующий видеоадаптер.
   Убедитесь, что видеоадаптер поддерживает MST (многопотоковую передачу).
   Для изменения настроек обратитесь к инструкциям от компьютера.
```
**ПРИМЕЧАНИЕ.** Для подключения одного монитора к другому используйте входящие в комплект кабели DisplayPort.

## <span id="page-15-1"></span><span id="page-15-0"></span>**Кнопки управления экранным меню (OSD) на передней панели монитора выполняют следующие функции.**

<span id="page-15-2"></span>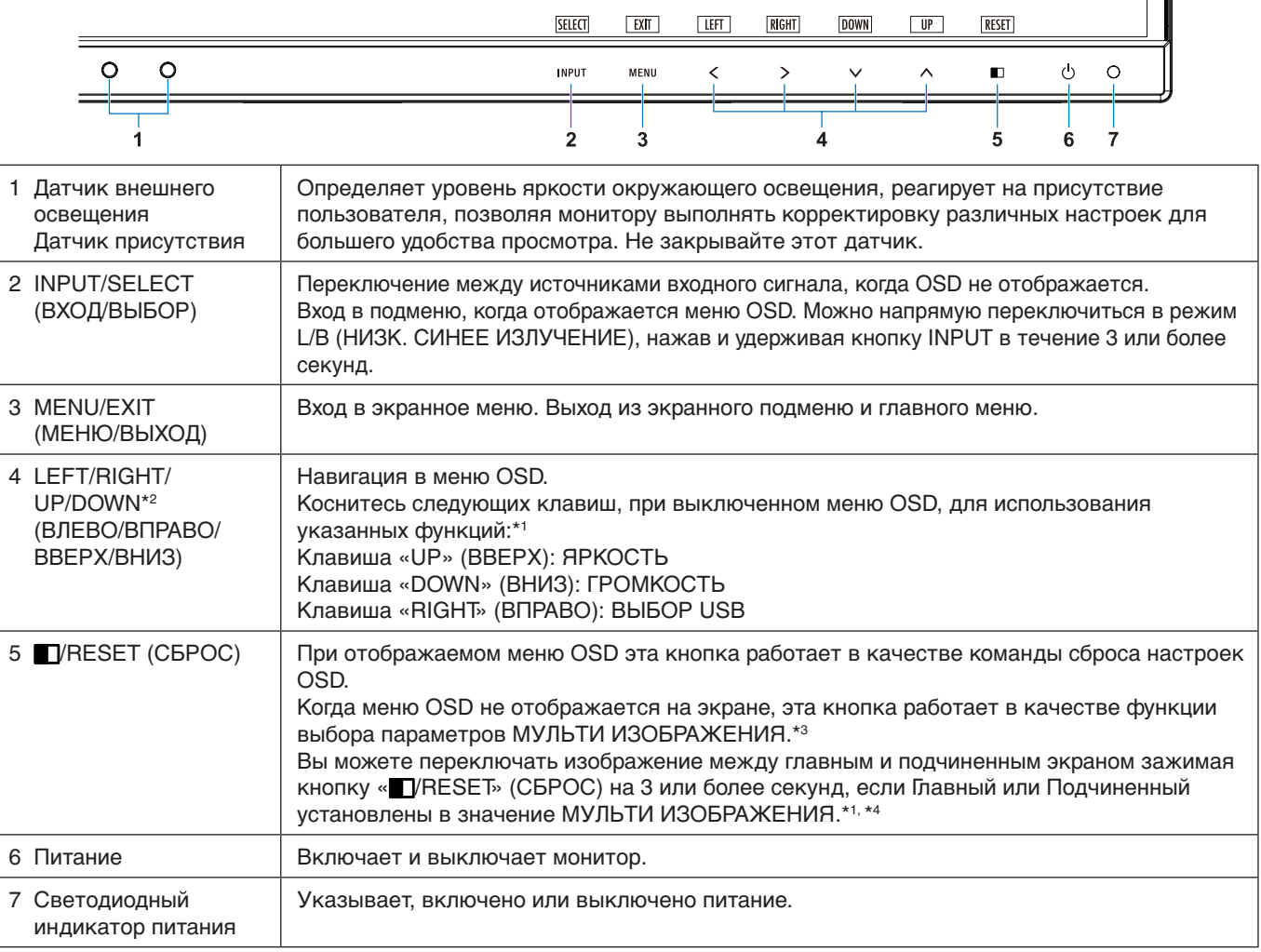

\*1 Когда ГОРЯЧАЯ КЛАВИША в состоянии ВЫКЛ., эта функция отключается.

\*2 В зависимости от значения параметра ПОВОРОТ OSD, названия кнопок ВЛЕВО, ВПРАВО, ВВЕРХ и ВНИЗ  $(<, >, \vee, \wedge)$  отображаются по-разному (см. [стр.](#page-21-0) 20).

## \*3 Меню МУЛЬТИ ИЗОБРАЖЕНИЯ.

Чтобы выбрать приоритетный (настраиваемый) экран, нажмите кнопку ВЛЕВО/ВПРАВО. При выключенном режиме МУЛЬТИ ИЗОБРАЖЕНИЯ будет отображаться один экран.

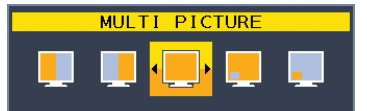

\*4 Переключение в режиме «Изображения рядом» не поддерживается. Звук сохраняет значение параметра ЗВУКОВОЙ ВХОД.

Расширение сохраняет значение параметра EXPANSION для каждого входа.

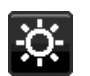

## **ИНСТРУМЕНТЫ ECO**

## **ЯРКОСТЬ**

Регулирует общую яркость изображения и фона экрана. Если в качестве значения параметра ECO MODE выбрано 1 или 2, то появится панель для СЛЕД CO2.

## **КОНТРАСТ**

Настройка общей яркости изображения и фона экрана путем подбора входного сигнала.

**ПРИМЕЧАНИЕ.** КОНТРАСТНОСТЬ и DV MODE можно изменять для всех COLOR CONTROLS (РЕГУЛИРОВОК ЦВЕТА), за исключением L/B.

## **ECO MODE**

Позволяет снизить потребление энергии путем уменьшения уровня яркости.

**ВЫКЛ.:** Не работает.

**1:** Установка диапазона яркости от 0 % до 70 %.

Эта настройка позволяет установить яркость в диапазоне, в котором потребление энергии уменьшается на 10 % по сравнению с максимальным.

**2:** Установка диапазона яркости от 0 % до 30 %.

Эта настройка позволяет установить яркость в диапазоне, в котором потребление энергии уменьшается на 30 % по сравнению с максимальным.

Если для данной функции устанавливается значение ВКЛ., то рядом с панелью настройки яркости появится панель СЛЕД CO2.

**ПРИМЕЧАНИЕ.** Функция отключена, когда для режима DV MODE выбрано значение ДИНАМИЧЕСКИЙ. Если в качестве режима Системы регулировки цвета выбран режим DICOM SIM, то эта функция отключается.

Данная функция работает только при выключенном режиме МУЛЬТИ ИЗОБРАЖЕНИЯ.

## **АВТОЯРКОСТЬ**

## **ВЫКЛ.:** Не работает.

**ВКЛ. (ВНЕШНЕЕ ОСВЕЩЕНИЕ):** Автоматический выбор оптимального значения яркости в зависимости от освещенности помещения\*1 .

\*1: Более подробные сведения о функции «Автояркость» приводятся на [стр.](#page-35-1) 34.

**ПРИМЕЧАНИЕ.** Функция отключена, когда для режима DV MODE выбрано значение ДИНАМИЧЕСКИЙ. Если в качестве режима Системы регулировки цвета выбран режим DICOM SIM, то эта функция отключается.

Данная функция работает только при выключенном режиме МУЛЬТИ ИЗОБРАЖЕНИЯ.

## **УРОВЕНЬ ЧЕРНОГО**

Регулирует уровень контрастности черного, когда отображается на экране.

## <span id="page-16-0"></span>**ПАРАМЕТРЫ ОТКЛЮЧЕНИЯ**

Система интеллектуального управления электропитанием (IPM) позволяет монитору переходить в режим энергосбережения после периода бездействия.

Для РЕЖИМ ВЫКЛ. предусмотрено два варианта настройки.

**ВЫКЛ.:** При отсутствии входного сигнала монитор автоматически переходит в режим экономии энергии.

**ВКЛ.:** Монитор автоматически переходит в режим экономии энергии, если уровень окружающего освещения становится ниже заданного вами уровня. Уровень освещения может быть отрегулирован в меню настройки датчика ВЫКЛ. В режиме экономии энергии индикатор на передней панели монитора горит темно-синим. Для возврата в нормальный режим коснитесь в режиме экономии энергии любой кнопки на передней панели, за исключением кнопок POWER (ПИТАНИЕ) и INPUT/SELECT (ВВОД/ВЫБОР).

Когда уровень окружающего освещения становится нормальным, монитор автоматически возвращается в нормальный режим.

## **НАСТРОЙКА ДАТЧИКА (ПАРАМЕТРЫ ОТКЛЮЧЕНИЯ)**

Настраивает пороговый уровень освещенности датчика для обнаружения условий низкой освещенности и отображает текущий результат измерения освещенности.

## **ВРЕМЯ ПЕРЕХОДА (ПАРАМЕТРЫ ОТКЛЮЧЕНИЯ)**

Настраивает время ожидания до перехода к сниженному энергопотреблению, когда датчик освещения определяет низкий уровень освещения.

## <span id="page-17-0"></span>**ДАТЧИК ПРИСУТСТВИЯ**

Датчик обнаруживает движение человека при использовании функции ДАТЧИК ПРИСУТСТВИЯ. Для функции ДАТЧИК ПРИСУТСТВИЯ предусмотрено три варианта настройки:

## **ВЫКЛ.:** Не работает.

**1 (ЯРКОСТЬ):** Если обнаружено, что человек не находится у монитора в течение некоторого времени, монитор автоматически переходит в режим пониженной яркости, чтобы уменьшить потребление энергии. Когда человек снова появляется у монитора, монитор автоматически возвращается в обычный режим. ВРЕМЯ ЗАПУСКА регулирует время ожидания перед переходом в режим пониженной яркости.

**2 (ИЗОБРАЖЕНИЕ):** Если обнаружено, что человек не находится у монитора, монитор автоматически переходит в режим экономии энергии, чтобы уменьшить потребление энергии. Когда человек снова появляется у монитора, монитор автоматически выходит из режима экономии энергии.

**ПРИМЕЧАНИЕ.** Обнаруживает присутствие человека на расстоянии до 1,5 м от монитора.

## **НАСТРОЙКА ДАТЧИКА (ДАТЧИК ПРИСУТСТВИЯ)**

Настройка порогового значения для определения присутствия человека.

Если значок с изображением человека расположен на правой стороне белой панели или волны красного цвета, это означает, что человек не обнаружен.

**ПРИМЕЧАНИЕ.** Работа функции определения присутствия начинается после закрытия меню OSD.

## <span id="page-17-1"></span>**ВРЕМЯ ПЕРЕХОДА (ДАТЧИК ПРИСУТСТВИЯ)**

Настраивает время запуска перед переходом в режим пониженной яркости или режим экономии энергии, если датчик присутствия обнаруживает, что у монитора нет человека.

## **DV MODE (РЕЖИМ DV)**

Режим движущегося изображения позволяет выбирать следующие настройки:

**ОБЫЧНЫЙ:** Стандартная настройка.

**ТЕКСТ:** Настройка, при которой буквы и линии отображаются четко. Лучше всего подходит для обычных программ обработки текста и электронных таблиц.

**ФИЛЬМ:** Настройка, которая усиливает передачу темных тонов. Лучше всего подходит для фильмов.

**ИГРЫ:** Настройка, которая усиливает целые тона. Лучше всего подходит для игр, использующих яркие и красочные изображения.

**ФОТО:** Настройка, позволяющая оптимизировать контрастность. Лучше всего подходит для статических изображений.

**ДИНАМИЧНЫЙ:** Настройка, регулирующая яркость путем выявления темных областей экрана и их оптимизации.

**ПРИМЕЧАНИЕ.** Если для системы регулировки цвета выбран режим L/B, ПРОГРАММИРУЕМОЕ или

 DICOM SIM, эта функция отключается. Параметр ОБЫЧНЫЙ используется для соответствия сертификату TCO. Режим ДИНАМИЧЕСКИ работает только при выключенном режиме МУЛЬТИ ИЗОБРАЖЕНИЯ.

## **ЭКРАН**

## **ВЛЕВО/ВПРАВО**

Регулируется положение изображения на экране ЖК-монитора по горизонтали. **ПРИМЕЧАНИЕ.** Если данная функция не работает, уменьшите уровень РАЗРЕШЕНИЕ Г.

## <span id="page-17-3"></span>**ВНИЗ/ВВЕРХ**

Регулируется положение изображения на экране ЖК-монитора по вертикали. **ПРИМЕЧАНИЕ.** Если данная функция не работает, уменьшите уровень РАЗРЕШЕНИЕ В.

## <span id="page-17-2"></span>**РАЗРЕШЕНИЕ Г**

Настройка горизонтального размера путем увеличения или уменьшения разрешения. Нажмите на клавишу «ВПРАВО», чтобы уменьшить ширину изображения на экране. Нажмите на клавишу «ВЛЕВО», чтобы увеличить ширину изображения на экране.

## **РАЗРЕШЕНИЕ В**

Настройка вертикального размера путем увеличения или уменьшения разрешения. Нажмите на клавишу «ВПРАВО», чтобы уменьшить высоту изображения на экране. Нажмите на клавишу «ВЛЕВО», чтобы увеличить высоту изображения на экране.

## **ВИДЕО УРОВЕНЬ (только для входа HDMI)**

**СТАНДАРТНОЕ:** Настройка для использования совместно с компьютером. Отображаются все входные сигналы в диапазоне 0–255.

**РАСШИР.:** Настройка для использования совместно с аудиовизуальным оборудованием. Диапазон входных сигналов 16–235 расширяется до диапазона 0–255.

## **ПРОСМОТРЕТЬ (только для входа HDMI)**

Для некоторых видеоформатов требуются разные режимы развертки для лучшей передачи изображения. **ВКЛ.:** Размер изображения превышает область отображения. Края изображения будут обрезаны. На экране будет отображено примерно 95% изображения.

**ВЫКЛ.:** Размер изображения соответствует размерам области отображения. На экране отображается все изображение целиком.

## <span id="page-18-0"></span>**РАСШИРЕНИЕ**

Установка метода масштабирования.

**ПОЛНЫЙ:** Изображение увеличивается до размера полного экрана независимо от разрешения.

**ФОРМАТ:** Изображение расширяется без изменения форматного соотношения.

**ВЫКЛ.:** Изображение не увеличивается.

**ПРИМЕЧАНИЕ.** Режим ПОЛНЫЙ работает только при выключенном режиме МУЛЬТИ ИЗОБРАЖЕНИЯ.

## **ОТВЕТ УЛУЧШЕНИЯ**

Служит для включения и выключения функции «Снижение времени отклика». Функция «Снижение времени отклика» позволяет устранить эффект размывания, который возникает на некоторых движущихся изображениях.

## **РАВНОМЕРНОСТЬ**

Эта функция компенсирует незначительные отклонения в равномерности белого, а также цветовые отклонения, которые могут появиться в области отображения на экране монитора. Такие отклонения характерны для всех ЖК-панелей. Данная функция позволяет улучшить равномерность цвета и яркости экрана.

**ПРИМЕЧАНИЕ.** Использование функции РАВНОМЕРНОСТЬ снижает общую максимальную яркость экрана. Если яркость более важна, чем равномерность, функцию РАВНОМЕРНОСТЬ следует отключить. Положение «ВКЛ.» дает лучший эффект, но при этом может быть снижен КОЭФФИЦИЕНТ КОНТРАСТНОСТИ.

## **РЕЗКОСТЬ**

Настройка четкости изображения.

**Цвет**

## **РЕЖИМ ИЗОБРАЖЕНИЯ**

Выберите Режим изображения, который максимально подходит для отображаемого содержимого. Существует 5 типов изменений. Для получения дополнительной информации см. раздел «Использование функции РЕЖИМ ИЗОБРАЖЕНИЯ» ([стр.](#page-25-1) 24).

## **БЕЛО**

Уменьшение или увеличение ИСХОДНОГО значения этого параметра изменяет температуру цвета. При более низкой цветовой температуре цвета на экране будут смещены в сторону красного, при более высокой — в сторону синего. ИСХОДНОЕ значение - это цветовая температура ЖК-панели по умолчанию. Для общего графического дизайна рекомендуется 6500 K, для печати – 5000 K.

**ПРИМЕЧАНИЕ.** При уровне БЕЛО ниже 3 000 K по умолчанию устанавливается ИСХОДНОГО палитра цветов.

## **НАСТР.**

**БЕЛО (Баланс белого):** При необходимости дополнительной настройки параметра БЕЛО можно изменить отдельные уровни R/G/B для белой точки. Для настройки уровней R/G/B необходимо, чтобы для параметра температура цвета был выбран параметр «НАСТР.».

**ОТТЕНОК:** Настройка оттенка каждого цвета\*<sup>1</sup>. Изменения цвета будут отображены на экране и цветовые полосы меню покажут величину изменений.

**СМЕЩЕН:** Настройка яркости каждого цвета\*1 . Коснитесь клавиши «ВПРАВО» для увеличения яркости цвета. **НАСЫЩЕННОСТЬ:** Настройка глубины каждого цвета\*1 . Коснитесь клавиши «ВПРАВО» для увеличения яркости красочности.

\*1: КРАСНЫЙ, ЖЕЛТЫЙ, ЗЕЛЕНЫЙ, ГОЛУБОЙ, СИНИЙ и ПУРПУРНЫЙ.

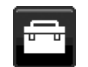

## **Инструменты**

## **ГРОМКОСТЬ**

Регулировка уровня громкости звука динамиков и наушников. Для отключения звука в динамиках нажмите на кнопку T/RESET (СБРОС).

## **ЗВУКОВОЙ ВХОД**

Выбор источника аудио.

Для МУЛЬТИ ИЗОБРАЖЕНИЯ выбрано ВЫКЛ.

Данной функцией выбирается AUDIO INPUT (АУДИОВХОД), вход HDMI, вход DISPLAYPORT или USB-C. Для МУЛЬТИ ИЗОБРАЖЕНИЯ выбрано ВЛЕВО или ВПРАВО.

**ВЛЕВО:** Выводится аудиосигнал, связанный с настраиваемым видеосигналом левого экрана (только HDMI, DISPLAYPORT ил USB-C).

**ВПРАВО:** Выводится аудиосигнал, связанный с настраиваемым видеосигналом правого экрана (только HDMI, DISPLAYPORT ил USB-C).

**АУДИОВХОД:** Выводится аудиосигнал от гнезда аудиовхода, расположенного на задней панели монитора. Для МУЛЬТИ ИЗОБРАЖЕНИЯ выбрано MAIN (Основной) или SUB (Мини-экран).

**ОСНОВНОЙ:** Выводится аудиосигнал, связанный с настраиваемым видеосигналом основного экрана (только HDMI, DISPLAYPORT ил USB-C).

**МИНИ-ЭКРАН:** Выводится аудиосигнал, связанный с настраиваемым видеосигналом мини-экрана (только HDMI, DISPLAYPORT ил USB-C).

**АУДИОВХОД:** Выводится аудиосигнал от гнезда аудиовхода, расположенного на задней панели монитора. **ПРИМЕЧАНИЕ.** При использовании режима нескольких изображений рядом можно задать SOUND INPUT (ЗВУКОВОЙ ВХОД), сигнал с которого будет подаваться через встроенные динамики.

## **ОБНАРУЖЕНИЕ ВИДЕОСИГН**

Выбор метода обнаружения видеосигнала, когда подключено более одного видеовхода.

**ПЕРВЫЙ:** При отсутствии текущего входного видеосигнала монитор начинает искать видеосигнал на других видеовходах. Если на другом входе присутствует видеосигнал, монитор автоматически переключается на прием видеосигнала с обнаруженного источника. Во время присутствия текущего источника видеосигнала монитор не выполняет поиск других видеосигналов.

**НЕТ:** Обнаружение сигнала видеовхода не включено.

**ПОСЛДН:** При отображении монитором сигнала от текущего источника и подключении к монитору нового дополнительного источника он автоматически переключается на новый источник видеосигнала. При отсутствии текущего входного видеосигнала монитор начинает искать видеосигнал на других видеовходах. Если на другом входе присутствует видеосигнал, монитор автоматически переключает входной порт на прием видеосигнала с обнаруженного источника.

## <span id="page-19-0"></span>**ВЫХОД DP MULTISTREAM**

Выбор режима DisplayPort.

**КЛОНИР.:** Установка SST (передача одинарного сигнала). Параметр по умолчанию — КЛОНИР.

**АВТО:** Отображение в режиме SST (передача одинарного сигнала) или MST (передача нескольких сигналов). Параметр АВТО следует выбрать при использовании режима MST (передача нескольких сигналов)\*.

Если для нескольких мониторов установлен режим SST (передача одинарного сигнала), на каждом мониторе отображается отдельное изображение.

**ПРИМЕЧАНИЕ.** При отсутствии изображения на мониторе см. раздел **Соединение нескольких мониторов при помощи DisplayPort** (см. [стр.](#page-14-1) 13).

\*: Для MST (многопотоковая передача) и SST (однопотоковая передача) требуется поддержка функции видеоадаптером компьютера. Для изменения настроек видеоадаптера обратитесь к инструкциям от компьютера.

## <span id="page-19-1"></span>**МУЛЬТИ ИЗОБРАЖЕНИЯ**

Включение функции МУЛЬТИ ИЗОБРАЖЕНИЯ и выбор приоритетного (настраиваемого) экрана.

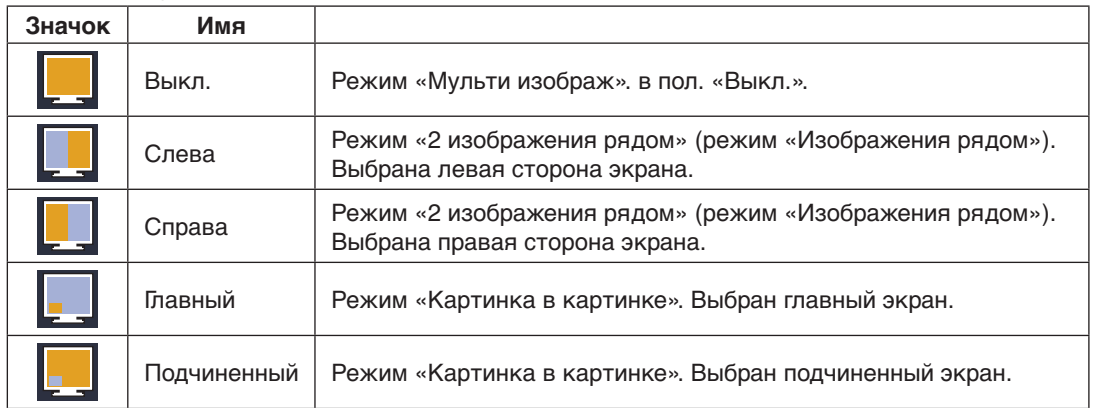

**ПРИМЕЧАНИЕ.** Если выбрано «Слева», «Справа», «Главный» или «Подчиненный», можно регулировать только выбранный экран.

## <span id="page-20-0"></span>**ИЗОБРАЖЕНИЕ КАРТИНЫ**

Если выбрано «Слева» или «Справа» в режиме МУЛЬТИ ИЗОБРАЖЕНИЯ, параметр выбирает размер изображения.

**АВТО:** Отображение двух экранов в соответствии с настройками ВХОДНОГО РАЗРЕШЕНИЯ и РАСШИРЕНИЯ для приоритетного (настраиваемого) экрана в режиме МУЛЬТИ ИЗОБРАЖЕНИЯ.

**ЦЕНТР:** Экран делится на 2 равные части.

Если выбрано «Главный» или «Подчиненный» в режиме МУЛЬТИ ИЗОБРАЖЕНИЯ, параметр выбирает положение изображения.

**СЛЕВА:** Начальная позиция подчиненного экрана в левом нижнем углу экрана.

**СПРАВА:** Начальная позиция подчиненного экрана в правом верхнем углу экрана.

## **РАЗМЕР ИЗОБР.**

Выбирает значение МАЛЕНЬКИЙ, СРЕДНИЙ или БОЛЬШОЙ для размера подчиненного изображения, использующегося в режиме «Картинка в картинке».

## **ПОЛОЖ. ИЗОБР.**

Определяет местоположение подчиненного экрана на экране.

Коснитесь клавиши «SELECT» (ВЫБОР) для входа в режим ПОЛОЖ. ИЗОБР. (**Рисунок 1**). Клавиши ВЛЕВО, ВПРАВО, ВВЕРХ и ВНИЗ управляют горизонтальным и вертикальным положением

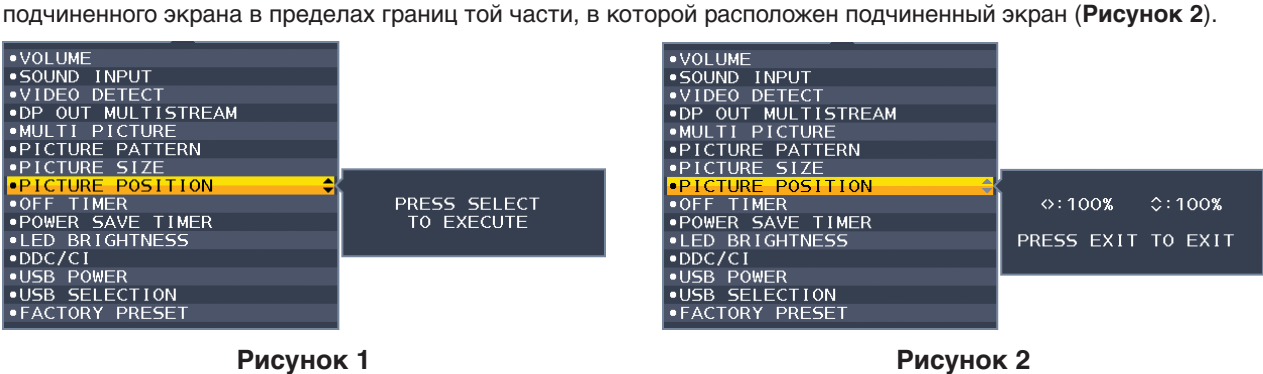

## **ТАЙМЕР ВЫКЛЮЧЕНИЯ**

Монитор автоматически выключится после окончания периода времени, который можно настроить. Перед отключением на экране появится сообщение с запросом о переносе времени выключения на 60 минут. Нажмите любую клавишу экранного меню для переноса времени выключения.

## **ТАЙМЕР ВКЛ. ЭНЕРГОСНАБЖ-Я**

ТАЙМЕР ВКЛ. ЭНЕРГОСНАБЖ-Я автоматически отключает монитор после 2 часов непрерывной работы в энергосберегающем режиме.

## **ЯРКОСТЬ ИНДИКАТОРА**

Настройка яркости синего светодиода.

## **DDC/CI**

Эта функция включает и отключает функцию DDC/CI.

## **ФУНКЦИИ USB**

Выбирает как, в зависимости от состояния режима питания монитора, включается питание через USB-порты типа A и C.

**АВТО:** Питание подается на нижестоящий порт USB-порт в зависимости от состояния питания монитора.

**ВКЛ.:** Питание всегда подается на нижестоящий USB-порт, независимо от того находится ли монитор в режиме энергосбережения или его питание в положении «ВЫКЛ.».

**ВЫКЛ.:** Все функции USB (включая видеосигнал USB типа C) отключены.

**ПРИМЕЧАНИЕ.** Фактическое энергопотребление зависит от подключенного USB-устройства, даже при выключенном мониторе.

## **ВЫБОР USB**

Изменение вышестоящего входа USB (USB или USB-C), связанного со входом текущего монитора. При подключении компьютера к каждому из входных портов выходные USB-порты монитора могут быть использованы путем выбора этой функции для текущего входного сигнала.

Изменить активный дисплей и входной порт USB можно с помощью кнопки Input (Ввод) (см. [стр.](#page-15-1) 14).

При использовании только одного входного порта подключенный входной порт используется по умолчанию.

**ПРИМЕЧАНИЕ.** Чтобы избежать потери данных, перед сменой входных USB-портов убедитесь, что никакие USB накопители, подключенные к входному USB-порту, не используются операционной системой компьютера.

## **ЗАВОДСКИЕ НАСТРОЙКИ**

Выбор параметра ЗАВОДСКИЕ НАСТРОЙКИ позволяет выполнить возврат всех параметров экранного меню к значениям, установленным на заводе, кроме параметров ЯЗЫК, БЛОКИРОВКА ЭКР. МЕНЮ и параметров на вкладке «Мультидисплей». Персональные настройки можно сбросить, коснувшись клавиши T/RESET (СБРОС).

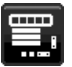

## **Инструменты ЭКРАННОГО МЕНЮ**

## **ЯЗЫК**

Назначает язык экранного меню.

## **ВЫХОД ИЗ ЭКР. МЕНЮ**

Меню OSD будет оставаться на экране, пока оно используется. Пользователь может выбрать время ожидания после последнего нажатия клавиши до закрытия меню OSD. Предварительно заданные значения: 10–120 секунд с шагом 5 секунд.

## **БЛОКИРОВКА ЭКР. МЕНЮ**

С помощью этого параметра можно полностью блокировать доступ ко всем функциям настройки экранного меню, кроме функций Яркость, Контраст и Громкость.

Чтобы включить функцию блокировки экранного меню, войдите в экранное меню, выберите команду БЛОКИРОВКА ЭКР. МЕНЮ, а затем одновременно нажмите SELECT (ВЫБОР) и ВПРАВО. Для отключения одновременно нажмите SELECT (ВЫБОР) и ВЛЕВО.

## <span id="page-21-0"></span>**ПОВОРОТ OSD**

Управляет поворотом меню OSD.

В зависимости от угла изображения (при вращении монитора) выберите соответствующие настройки поворота экранного меню.

**ПРИМЕЧАНИЕ.** Включите функцию ПОДСКАЗКИ, чтобы отобразились названия кнопок.

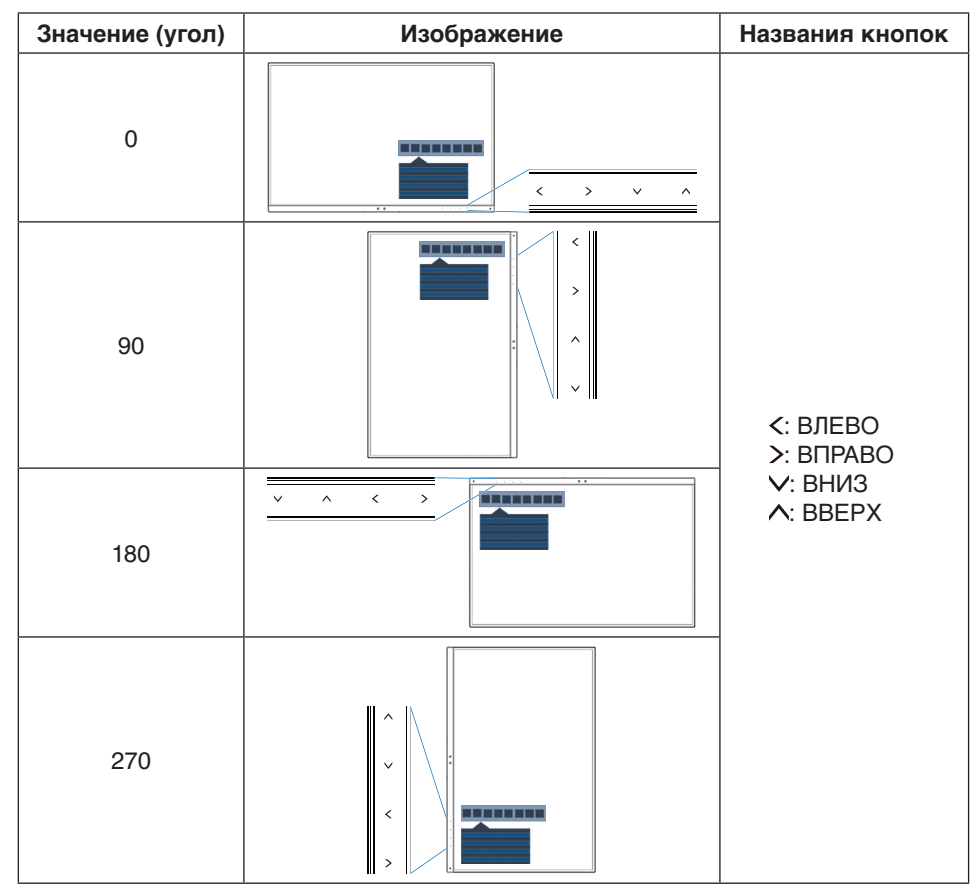

## **ГОРЯЧАЯ КЛАВИША**

Если эта функция в значении ВКЛ., параметры ЯРКОСТЬ, ГРОМКОСТЬ, ВЫБОР USB и МУЛЬТИ ИЗОБРАЖЕНИЯ можно изменять без входа в меню OSD.

## **ВКЛ.:**

**ЯРКОСТЬ.** Коснитесь клавиши ВВЕРХ для регулировки уровня яркости в открывшемся подменю. **ГРОМКОСТЬ.** Коснитесь клавиши ВНИЗ для регулировки уровня громкости в открывшемся подменю. **ВЫБОР USB:** Коснитесь клавиши ВПРАВО, чтобы открыть подменю ВЫБОР USB.

**МУЛЬТИ ИЗОБРАЖЕНИЯ:** Коснитесь клавиши /RESET (СБРОС), чтобы открыть подменю МУЛЬТИ ИЗОБРАЖЕНИЯ. Вы можете переключать изображения между основным экраном и мини-экраном, удерживая кнопку T/RESET (СБРОС) в течение 3 секунд и более, если для основного экрана или миниэкрана выбран режим МУЛЬТИ ИЗОБРАЖЕНИЯ.

**ВЫКЛ.:** Функция ГОРЯЧАЯ КЛАВИША для кнопок TVRESET (СБРОС), ВЛЕВО/ВПРАВО и ВНИЗ/ВВЕРХ недоступна.

## **СВЕДЕНИЯ О СИГНАЛЕ**

При выборе «ВКЛ.» монитор будет отображать «МЕНЮ ВИДЕОВХОДА» после изменения входа. При выборе «ВЫКЛ.» монитор не будет отображать «МЕНЮ ВИДЕОВХОДА» после изменения входа.

## <span id="page-22-1"></span>**СВЕДЕНИЯ О ДАТЧИК**

Если установить режим ВКЛ., на мониторе появится сообщение «ДАТЧИК ПРИСУТСТВИЯ ВКЛ.». Если установить режим ВЫКЛ., на мониторе не появится сообщение «ДАТЧИК ПРИСУТСТВИЯ ВКЛ.».

## **ПОДСКАЗКИ**

При выборе параметра ВКЛ. названия кнопок отображаются при входе в меню OSD.

## <span id="page-22-0"></span>**КОПИРОВАНИЯ ДАННЫХ**

Чтобы начать копирование данных с главного монитора на подчиненный мониторы, выберите КОПИРОВАНИЕ ДАННЫХ и нажмите кнопку SELECT (ВЫБОР). На экране появится индикатор ВЫПОЛНЯЕТСЯ…

**ПРИМЕЧАНИЕ.** Функция доступна только для главного монитора в ControlSync.

Все параметры, перечисленные в таблице ControlSync (см. [стр.](#page-13-0) 12), скопируются с главного монитора на подчиненные мониторы.

## **ПОДГОНЯЙТЕ УСТАНОВКУ**

Сохраняет текущие настройки для простого восстановления в будущем.

**Чтобы сохранить текущие настройки:** Нажмите SELECT (ВЫБОР). После появления предупреждающего сообщения нажмите RESET (СБРОС). Текущие настройки сохранены.

**Чтобы восстановить настройки:** удерживайте нажатой клавишу MENU (МЕНЮ) не менее 3 секунд, не открывая экранное меню.

## **МУЛЬТИДИСПЛЕЙ**

## **ГОРИЗ. МОНИТ.**

Выбор количества мониторов по горизонтали.

## **ВЕРТ. МОНИТ.**

Выбор количества мониторов по вертикали.

## <span id="page-22-2"></span>**НОМЕР МОНИТОРА**

Эта функция предназначена для расширения изображения мультиэкрана, но также может использоваться для ИНДИВИД. НАСТРОЙКИ.

Расширение изображения в режиме мультиэкрана:

Для настройки номера монитора для каждого монитора, обратитесь к разделу **[Пример установки и номеров](#page-23-0)  [мониторов](#page-23-0)**. Когда ГОРИЗ. МОНИТ. и ВЕРТ. МОНИТ. настроены, под экранным меню будет показан рисунок предполагаемой установки. При назначении монитору номера монитора установите монитор в то место, которое выделено черным на рисунке предполагаемой установки.

Управление подчиненным монитором с главного монитора при помощи функции ИНДИВИДУАЛЬНАЯ НАСТРОЙКА.

Эта функция предназначена для управления подчиненным монитором с главного монитора. Удобна в случаях, когда подчиненный монитор находится в недоступном месте.

Настройте номер монитора для каждого монитора. Если вы установите уникальный номер для каждого монитора, вы сможете управлять определенным монитором. Если вы установите дублирующиеся номера для отдельных мониторов, вы одновременно сможете управлять мониторами с одинаковыми номерами.

**ПРИМЕЧАНИЕ.** Главный монитор должен подключаться только через ControlSync OUT. Не подключайте главный монитор через ControlSync IN. Информацию о главном и подчиненных мониторах, см. в разделе «ControlSync» ([стр.](#page-12-1) 11).

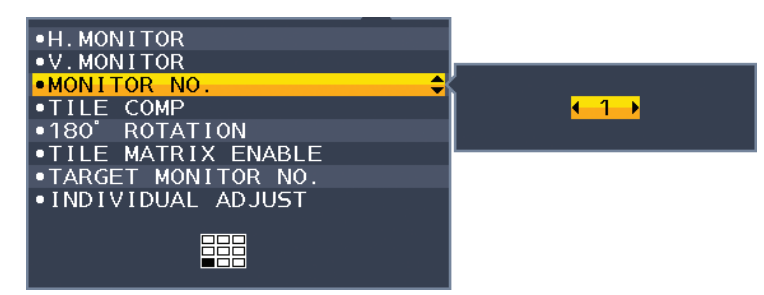

Для главного монитора устанавливается номер 1, для остальных (подчиненных) мониторов номера устанавливаются в приведенном ниже порядке.

<span id="page-23-0"></span>Пример установки и номеров мониторов

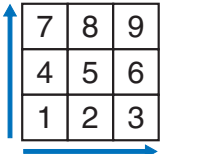

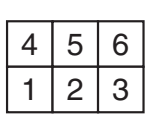

<span id="page-23-1"></span>ГОРИЗ. МОНИТ. 3 ВЕРТ. МОНИТ. 3

ГОРИЗ. МОНИТ. 3 ВЕРТ. МОНИТ. 2

## **TILE COMP (КОМПЕНС. СОСТ. ЭКРАНА)**

Используется вместе с функцией TILE MATRIX (СОСТАВНОЙ ЭКРАН) для компенсации ширины боковых панелей мониторов, обеспечивающей точность изображения.

TILE COMP (КОМПЕНС. СОСТ. ЭКРАНА) с четырьмя мониторами (черная область показывает рамки мониторов):

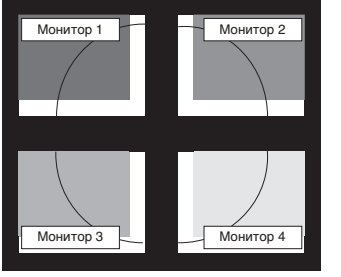

TILE COMP OFF (КОМПЕНС. СОСТ. ЭКРАНА ВЫКЛ.)

**ПОВ.НА180°**

Вращение изображения.

# Монитор 1 Монитор 2 Монитор 3 Монитор 4

TILE COMP ON (КОМПЕНС. СОСТ. ЭКРАНА ВКЛ.)

**ПРИМЕЧАНИЕ.** При установке мониторов в два ряда, верхние мониторы можно установить вверх ногами. Этот способ установки может минимизировать расстояние между верхними мониторами и нижними мониторами.

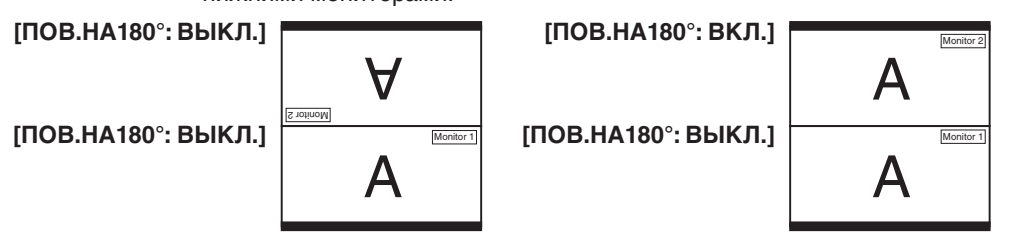

## **ВКЛ. TILE MATRIX**

Позволяет показывать одно изображение на нескольких экранах. Данную функцию можно использовать максимум для 9 мониторов (3 по вертикали и 3 по горизонтали). Для использования функции ВКЛ. TILE MATRIX необходимо, чтобы выходной сигнал компьютера прошел через усилитель-распределитель к каждому компьютеру.

## **ЦЕЛЕВОЙ НОМЕР МОНИТОРА**

Позволяет управлять экранным меню подчиненного монитора, используя кнопки управления главного монитора.

Установка подчиненного монитора, установленного параметром НОМЕР МОНИТОРА. При касании кнопки INPUT (SELECT) (ВХОД (ВЫБОР)), каждый из подчиненных мониторов отображает свой номер.

## <span id="page-24-0"></span>**ИНДИВИД. НАСТРОЙКА**

**ВКЛ.:** Управляет отдельным подчиненным монитором с главного монитора.

После того как установлен параметр «ВКЛ.», действия на главном мониторе отражаются на экранном меню подчиненного монитора.

Чтобы отключить ИНДИВИД. НАСТРОЙКА, коснитесь кнопок SELECT (ВЫБОР) и EXIT (ВЫХОД) одновременно.

**ПРИМЕЧАНИЕ.** Подключайте мониторы с помощью кабелей ControlSync.

## **Сведения ECO**

**ЭКОНОМИЯ СО2:** отображение оценки экономии СО2 в кг.

**ПОТРЕБЛЕНИЕ CO2:** показывает приблизительное потребление СО2 в кг. Это арифметический подсчет, не фактически измеренное значение.

**ЭКОНОМИЯ ЗАТРАТЫ:** отображение экономии затраты при оплате электроэнергии.

**РАСХОД УГЛЕРОДА:** определяет фактор выброса СО2 при расчете экономии СО2. Начальная настройка основана на данных ОЭСР (издание 2008 г.).

**ВАЛЮТА:** отображает цену на электроэнергию в 6 валютных единицах.

**ТАРИФ:** отображает экономию электроэнергии в кВт/ч (по умолчанию используется валюта США).

**ПРИМЕЧАНИЕ.** Первоначальное значение для Валюты — доллар США, а для Тарифа — 0,11\$.

Эту настройку можно изменить в меню Сведения ECO.

- Чтобы использовать настройки для Франции, выполните следующие действия:
- 1. Нажмите клавишу Menu (Меню) и с помощью клавиш ВЛЕВО или ВПРАВО выберите меню ECO information (Экологическая информация).
- 2.Выберите ВАЛЮТА, касаясь клавиш ВВЕРХ или ВНИЗ.
- 3. Денежная единица Франции евро (€). Установите настройку валюты, выбрав значок евро (€) вместо значка доллара США (\$) с помощью клавиш ВЛЕВО или ВПРАВО в меню ВАЛЮТА.
- 4.Выберите ТАРИФ, нажав клавишу ВВЕРХ или ВНИЗ\*.
- 5. Отрегулируйте ТАРИФ, нажав клавишу ВЛЕВО и ВПРАВО.
- $*$  Начальная настройка Euro ( $\in$ ) основана на данных ОЭСР для Германии (издание 2007 г.).

Проверьте получение цен на электроэнергию или данных ОЭСР для Франции. Значение Франции в соответствии с данными ОЭСР (издание 2007 г.) было  $\in 0,12$ .

## **Информация**

Предоставляет информацию о текущем разрешении экрана и технических данных. Отображает номер модели и серийный номер монитора.

## **Предупреждение экранного меню**

При выборе EXIT (ВЫХОД) меню Предупреждение экранного меню исчезает.

**НЕТ СИГНАЛА:** Эта функция выдает предупреждение при отсутствии синхронизации по горизонтали или по вертикали. Окно **Нет сигнала** появляется при включении питания или изменении входного сигнала.

**ВНЕ ДИАПАЗОНА:** Эта функция выдает рекомендации по использованию оптимизированного разрешения и частоты обновления экрана. Меню **Вне диапазона** появляется при включении питания, изменении входного сигнала, неправильной синхронизации видеосигнала.

# <span id="page-25-1"></span><span id="page-25-0"></span>**Использование функции РЕЖИМ ИЗОБРАЖЕНИЯ**

Выберите режим изображения, который максимально подходит для отображаемого содержимого. Существует несколько типов режима изображения (FULL (ПОЛНЫЙ), sRGB, Low Blue Light (Низкое синее излучение), DICOM SIM., PROGRAMMABLE (ПРОГРАММИРУЕМЫЙ)).

• Каждый РЕЖИМ ИЗОБРАЖЕНИЯ содержит параметры БЕЛО, ОТТЕНОК, СМЕЩЕНИЕ и НАСЫЩЕННОСТЬ.

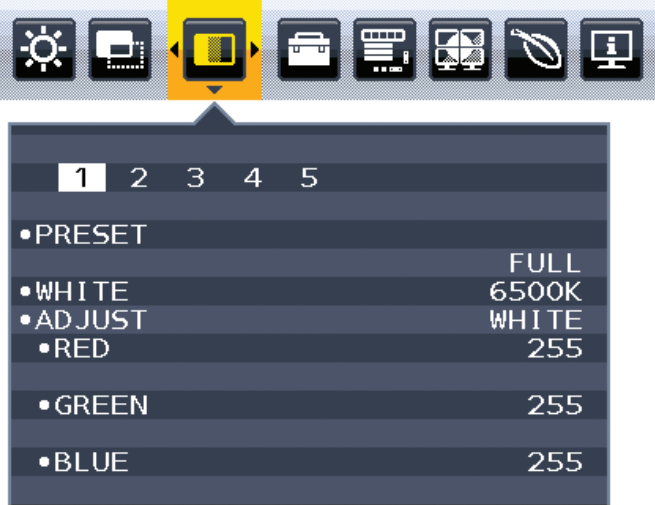

## **Тип ПРЕДВАРИТЕЛЬНЫХ НАСТРОЕК**

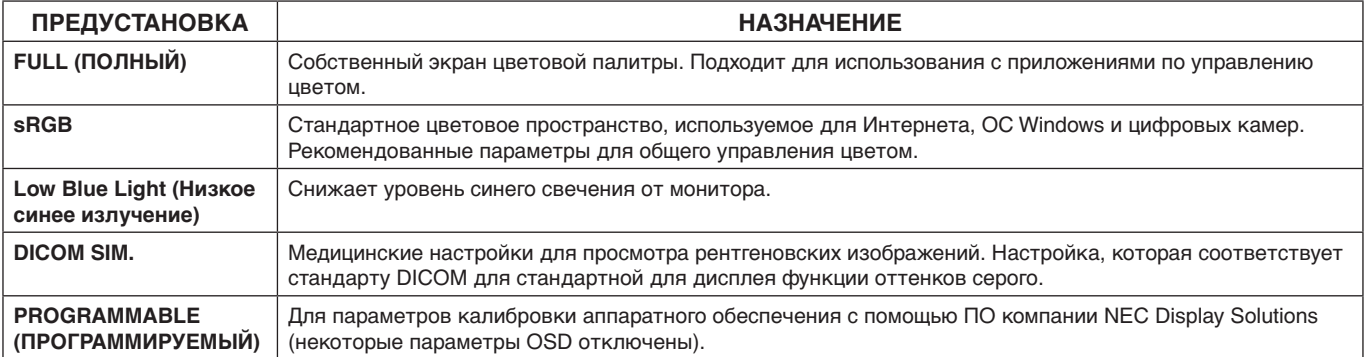

# <span id="page-26-1"></span><span id="page-26-0"></span>**Технические характеристики**

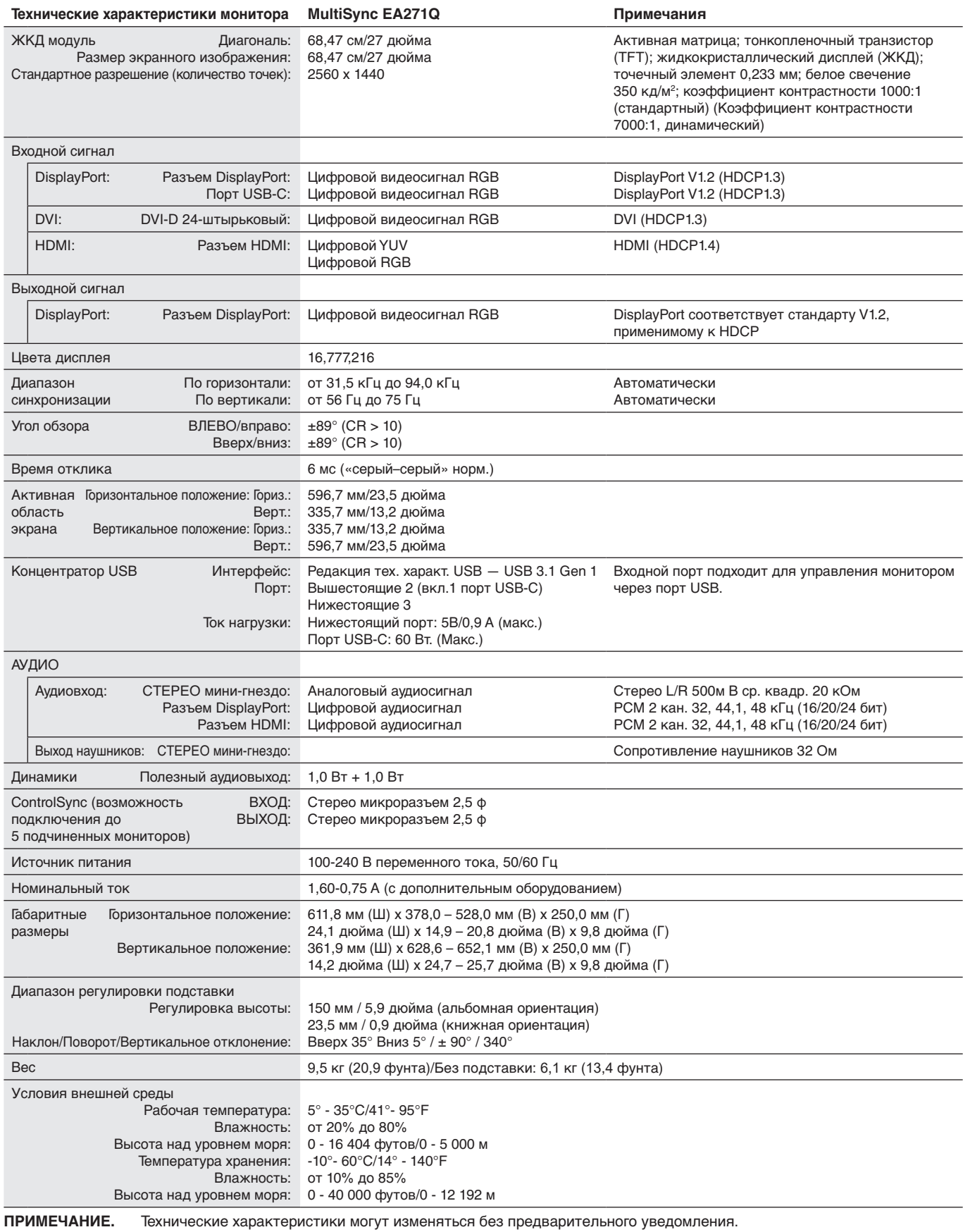

## **Основные поддерживаемые разрешения**

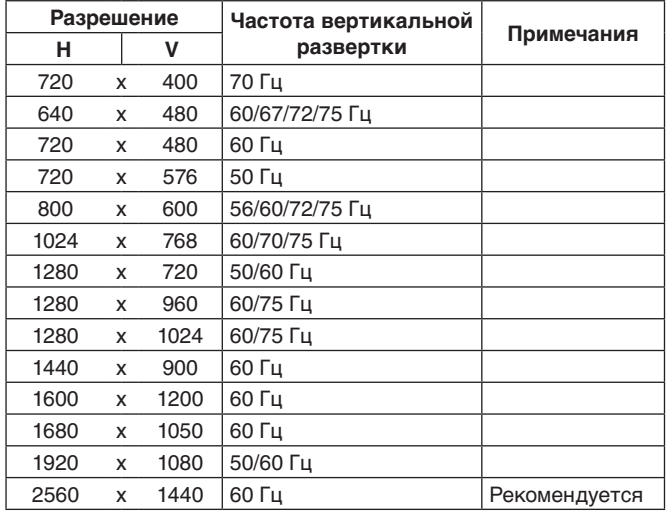

**ПРИМЕЧАНИЕ.** Если выбранное разрешение монитора не является исходным разрешением собственной панели, внешний вид текстового содержимого на экране монитора расширяется в горизонтальном или вертикальном направлении, чтобы показать неродное разрешение в полноэкранном режиме. Это расширение осуществляется с помощью технологий интерполированного разрешения, которые являются нормальными и широко используются в устройствах с плоскими панелями.

# <span id="page-28-0"></span>**Характеристики**

**USB Type-C с подачей питания:** Поддерживает ввод видео и аудио, функцию USB-концентратор и снабжает питанием подключенные устройства по одному кабелю, который обеспечивает гибкость и удобство работы.

**3-сторонняя узкая рамка:** Стильный вид и меньшее расстояние между смежными экранами.

**Полностью эргономичная подставка:** Обеспечивает широкие возможности просмотра благодаря регулировке высоты 150 мм, углу наклона -5 ~ 35 градусов, повороту на 170 градусов вправо/влево, отсеку для укладки кабеля и малой площади основания. Монитор (экран) может соприкасаться с основанием подставки, если требуется более низкое положение монитора.

**Эргономичные характеристики:** Обеспечивают оптимальную эргономику для пользователя, улучшая условия работы, защищая здоровье и экономя финансовые средства. В дополнение к полностью эргономичной подставке, к эргономичным характеристикам относятся элементы управления экранного меню, обеспечивающие быструю и удобную настройку изображения и низкий уровень излучений.

**Стандартный монтажный интерфейс VESA:** Позволяет подключать монитор MultiSync к любой монтажной консоли или кронштейну стандарта VESA любых производителей.

**Поворот экр. меню:** Поддерживает улучшенную интуитивную работу экранного меню, когда монитор установлен в поворот (90/270 градусов) или инвертирован (180 градусов).

**Выход DisplayPort:** Для данного монитора имеется разъем для выхода DisplayPort для последовательного соединения. Возможно подключение нескольких мониторов без использования множества кабелей.

**Функция Plug and Play:** Программное обеспечение Microsoft® и операционная система Windows® облегчают настройку и установку, позволяя монитору передавать данные о своих характеристиках (например, поддерживаемые размер экрана и разрешение) непосредственно на компьютер, что автоматически оптимизирует работу дисплея.

**USB-концентратор 3.1 Gen.1:** USB-концентратор добавляет гибкость вашим вычислениям, обеспечивая легкий доступ к передаче данных USB SuperSpeed и зарядку через USB. Подробную информацию, см. [стр.](#page-8-0) 7.

**Picture By Picture/Picture In Picture (Изображение рядом/картинка в картинке):** Два разных источника входного сигнала могут одновременно отображаться бок о бок (Picture By Picture) или небольшой дополнительный экран на большом главном экране (Picture In Picture), что повышает производительность труда.

**Калибровка оборудования:** Настройка яркости, цвета и кривой гаммы в соответствии с личными предпочтениями с помощью ПО и датчика цвета.

**Управление USB-монитором:** Позволяет регулировать каждую настройку с помощью специального программного обеспечения посредством подключения кабеля USB.

**6-осевое управление цветом:** В дополнение к цветам RGB (красный/зеленый/синий), для лучшей цветопередачи, например, для соответствия печатаемых изображений, можно регулировать цвета CMY (бирюзовый/пурпурный/желтый).

**РАВНОМЕРНОСТЬ:** Данная функция компенсирует незначительные отклонения в равномерности белого на экране и улучшает равномерность цвета и яркости экрана.

**Датчики обнаружения присутствия и освещения:** Управление яркостью экрана в зависимости от присутствия пользователя и окружающего освещения для уменьшения энергопотребления.

**ОТВЕТ УЛУЧШЕНИЯ:** Уменьшение времени переключения между оттенками серого.

**Система интеллектуального управления режимом электропитания:** Обеспечивает передовые методы экономии электроэнергии, позволяющие монитору переходить в режим пониженного потребления электроэнергии, когда он включен, но некоторое время не используется, что сокращает общие энергозатраты на две трети, снижает уровень излучения и затраты на кондиционирование воздуха на рабочем месте.

**ControlSync:** Предоставляет управление и синхронизацию параметров одновременно до восьми дисплеев модельного ряда MultiSync EA с одного главного монитора (см. [стр.](#page-12-1) 11).

**ИНДИВИД. НАСТРОЙКА:** Выделенный главный монитор может регулировать отдельный (-ые) подчиненный (-ые) монитор (-ы) через экранное меню. Это удобно для одновременной настройки мониторов, расположенных вдалеке от пользователя.

**TILE MATRIX, TILE COMP (СОСТАВНОЙ ЭКРАН, КОМПЕНС.):** Позволяет растягивать одно изображение с помощью нескольких экранов и компенсировать ширину панелей мониторов.

**Поворот изображения на 180 градусов:** Когда несколько мониторов установлены в вертикальном направлении, для оптимизации более узкой рамки лицевой стороны верхние мониторы могут быть перевернуты. Эта функция может корректировать поворот изображения на экране без использования функции OS, которая поддерживает, например, более легкую настройку составного экрана.

**ПОДГОНЯЙТЕ УСТАНОВКУ:** Позволяет сохранять текущие настройки и восстанавливать сохраненные настройки.

**Low Blue Light (Низкое синее излучение):** Функция Low Blue Light значительно снижает излучение синего света и помогает уменьшить напряжение глаз (см. [стр.](#page-25-1) 24).

**Отсутствие мерцания:** Специальная система подсветки снижает мерцание для уменьшения зрительного напряжения.

**Программное обеспечение NaViSet Administrator 2:** Предоставляет расширенный и интуитивно понятный графический интерфейс, позволяющий более удобно настраивать параметры экранного меню с сетевого ПК.

**Русский-27**

# <span id="page-29-1"></span><span id="page-29-0"></span>**Устранение неисправностей**

## **Нет изображения**

- Убедитесь, что сигнальный кабель надежно подсоединен к монитору и компьютеру.
- Убедитесь, что плата видеоадаптера правильно установлена в разъеме.
- Не используйте адаптер преобразователя DisplayPort. Устройство не поддерживается.
- Убедитесь, что выключатели питания монитора и компьютера установлены в положение ON (ВКЛ).
- Когда опция ТАЙМЕР ВКЛ. ЭНЕРГОСНАБЖ-Я находится в положении ВКЛ., после 2 часов работы в энергосберегающем режиме монитор автоматически выключится при помощи функции ТАЙМЕР ВКЛ. ЭНЕРГОСНАБЖ-Я Нажмите кнопку питания.
- Убедитесь, что на используемом в системе видеоадаптере выбрано одно из основных поддерживаемых разрешений. (Поддерживаемое разрешение и изменение настроек описаны в руководстве пользователя системы или платы видеоадаптера).
- Проверьте совместимость рекомендованных параметров для монитора и платы видеоадаптера.
- Проверьте, нет ли в разъеме кабеля видеосигнала согнутых или вдавленных штырьков.
- Убедитесь, что подключенное устройство направляет сигнал к монитору.
- Если индикатор на передней панели горит темно-синим, проверьте состояние режима ПАРАМЕТРЫ ОТКЛЮЧЕНИЯ (см. [стр.](#page-16-0) 15) или функции ДАТЧИК ПРИСУТСТВИЯ (см. [стр.](#page-17-0) 16).

## **Кнопка питания не работает**

• Отсоедините кабель питания монитора от электрической розетки, чтобы выключить монитор и сбросить его настройки.

## **Эффект послесвечения**

- Эффектом послесвечения называют ситуацию, когда на экране монитора сохраняется остаточный след предыдущего изображения. В отличие от мониторов с электронно-лучевыми трубками, на мониторах с ЖКэкранами эффект послесвечения наблюдается не постоянно, но следует избегать длительного просмотра неподвижного изображения. Чтобы ослабить эффект остаточного изображения, выключите монитор на время, в течение которого на экран выводилось предыдущее изображение. Например, если изображение на мониторе не менялось в течение одного часа и после него сохранился остаточный след, для удаления этого изображения монитор следует отключить на один час.
- **ПРИМЕЧАНИЕ.** Как и для всех персональных дисплеев, компания NEC DISPLAY SOLUTIONS рекомендует использовать движущиеся экранные заставки или выключать монитор каждый раз, когда он не используется.

#### **Отображается сообщение ВНЕ ДИАПАЗОНА (на экране ничего не отображается, или отображаются только неразборчивые изображения)**

- На неразборчивом изображении (с пропущенными точками) отображается предупреждающее сообщение ВНЕ ДИАПАЗОНА: слишком высокие тактовая частота сигнала или разрешение. Измените настройки на поддерживаемый режим.
- На пустом экране отображается предупреждающее сообщение ВНЕ ДИАПАЗОНА: частота сигнала выходит за пределы диапазона. Измените настройки на поддерживаемый режим.

#### **Изображение неустойчиво, не сфокусировано или «плавающее»**

- Кабель видеосигнала должен быть надежно подсоединен к компьютеру.
- Используйте параметры экранного меню Настройка изображения для того, чтобы сфокусировать и настроить изображение путем увеличения или уменьшения четкости. При изменении режима отображения, возможно, потребуется заново отрегулировать параметры экранного меню Настройка изображения.
- Проверьте совместимость монитора и платы видеоадаптера и пригодность рекомендованных параметров синхронизации.
- Если текст искажается, измените режим «видео» на режим с прогрессивной разверткой и используйте частоту регенерации 60 Гц.

### **Светодиод на мониторе не горит (ни синим, ни желтым)**

- Выключатель питания монитора должен быть установлен в положение ВКЛ., а кабель питания подсоединен к электросети.
- Увеличьте параметр ЯРКОСТЬ ИНДИКАТОРА.

#### **Изображение недостаточно яркое**

- Убедитесь, что режимы ECO MODE и АВТОЯРКОСТЬ отключены.
- Если уровень яркости колеблется, убедитесь, что режим АВТОЯРКОСТЬ отключен.
- Кабель, передающий сигнал, должен быть надежно присоединен.
- Ухудшение яркости ЖК-мониторов происходит вследствие длительной эксплуатации или использовании при очень низких температурах.
- При использовании входа HDMI измените параметр «ПРОСМОТРЕТЬ».
- Если уровень яркости колеблется, убедитесь, что для DV MODE установлен параметр ОБЫЧНЫЙ.

#### **Изображение на экране неправильного размера**

- Используйте параметры экранного меню Настройка изображения для того, чтобы увеличить или уменьшить значение зернистости.
- Убедитесь, что на используемом в системе видеоадаптере выбрано одно из основных поддерживаемых разрешений. (Поддерживаемое разрешение и изменение настроек описаны в руководстве пользователя системы или платы видеоадаптера).
- При использовании входа HDMI измените параметр «ПРОСМОТРЕТЬ».
- Проверьте параметры «TILE MATRIX» (СОСТАВНОЙ ЭКРАН) и «ПОВ.НА180°».

#### **Нет видеоизображения**

- Если на экране отсутствует видеоизображение, выключите и снова включите кнопку питания.
- Убедитесь, что компьютер не находится в режиме экономии электроэнергии (нажмите любую кнопку клавиатуры или передвиньте мышь).
- Некоторые видеокарты не дают выходного видеосигнала в режимах низкого разрешения, если выключить/ включить монитор или отсоединить/подсоединить шнур питания переменного тока.
- При использовании входа HDMI измените параметр ПРОСМОТРЕТЬ.
- При использовании входа DisplayPort измените параметры DisplayPort (см. раздел «Устранение отсутствия [изображения» на стр.](#page-14-2) 13).
- Убедитесь, что параметр ОБНАРУЖЕНИЕ ВИДЕОСИГН в значении НЕТ.

#### **Нет звука**

- Убедитесь, что аудиокабель правильно подключен.
- Проверьте, не отключен ли звук.
- Проверьте уровень громкости в экранном меню.
- Если входной сигнал поступает через порт DisplayPort или HDMI, проверьте, чтобы в экранном меню для параметра ЗВУКОВОЙ ВХОД было установлено значение DisplayPort или HDMI.

#### **Изменение яркости в зависимости от времени**

- Установите для параметра АВТОЯРКОСТЬ значение ВЫКЛ. и отрегулируйте яркость.
- Установите для режима DV MODE значение ОБЫЧНЫЙ и отрегулируйте яркость.

**ПРИМЕЧАНИЕ.** Если для режима АВТОЯРКОСТЬ установлено значение ВКЛ., монитор автоматически настраивает яркость в зависимости от окружающего освещения.

При изменении окружающего освещения монитор также изменит яркость.

Если для режима DV MODE установлено значение ДИНАМИЧНЫЙ, монитор автоматически настраивает яркость.

#### **Концентратор USB не работает**

- Убедитесь, что кабель USB подключен правильно. Обратитесь к руководству пользователя по устройству USB.
- Проверьте, подключен ли входной порт USB на мониторе к выходному порту USB на компьютере. Проверьте, включен ли компьютер.

#### **Датчик обнаружения присутствия человека не работает**

- Убедитесь, что перед датчиком обнаружения присутствия нет никаких посторонних объектов.
- Убедитесь, что перед монитором нет оборудования, излучающего инфракрасные лучи.

#### **Не работает ControlSync**

- Убедитесь, что кабель ControlSync подключен правильно.
- Убедитесь, что кабель ControlSync подключен не по «петле».
- Главный монитор должен быть подключен только к выходному разъему ControlSync.
- Используйте поставляемый кабель ControlSync.
- При помощи кабелей ControlSync можно использовать до 8 мониторов.

#### **Отображаемое экранное меню перевернуто**

• Проверьте настройки в меню ПОВОРОТ OSD.

## **Устройство USB Type-C не работает**

• Обратитесь к веб-сайту NEC Display Solutions за информацией об испытанных устройствах и кабелях USB Type-C.

## **«Предупреждение: Извлеките кабель из USB-C» было показано в OSD.**

• Монитор обнаружил аномальное напряжение или ток на порту USB-C. Немедленно извлеките кабель USB-C.

## **Нет изображения**

- Убедитесь, что параметр ФУНКЦИИ USB в значении ВКЛ. или АВТО.
- Убедитесь, что подключенное устройство USB-C соответствует DisplayPort Alt Mode на порте USB Type-C.
- Убедитесь, что кабель USB Type-C соответствует USB 3.1 Gen.1 или Gen.2.

## **Зарядка не начинается или нестабильна.**

- Убедитесь, что параметр ФУНКЦИИ USB в значении ВКЛ. или АВТО.
- Убедитесь, что подключенное устройство USB-C соответствует питанию от USB.
- Убедитесь, что кабель USB-C соответствует питанию от USB.
- Если проблема не устранена, отсоедините шнур питания монитора от сети и извлеките USB-C кабель. Повторно подсоедините сначала шнур питания, а затем USB-C кабель.

#### **Изображение при соединении нескольких мониторов отсутствует**

- Убедитесь, что было установлено более низкое разрешение по сравнению с рекомендованными настройками разрешения.
- Убедитесь, что видеокарта поддерживает MST (многопотоковую передачу).
- Количество мониторов, подключенных в одной цепочке через SST (однопотоковую передачу), зависит от ограничения содержимого HDCP.
- Мониторы необходимо соединить при помощи поставляемого в комплекте кабеля DisplayPort.
- Используя режим MST (многопотоковой переда), убедитесь, что ВЫХОД DP MULTISTREAM находится в режиме «АВТО», а для опции BIT RATE (СКОР. ПЕР. ДАН.) выбран режим «HBR2» (см. [стр.](#page-14-1) 13).

## <span id="page-32-0"></span>**Функция определения присутствия человека**

Функция определения присутствия человека уменьшает энергопотребление путем обнаружения движения человека.

Для функции ДАТЧИК ПРИСУТСТВИЯ предусмотрено два следующих варианта настройки.

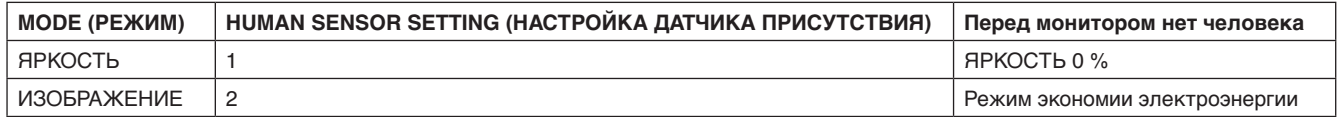

## **Описание работы функции определения присутствия человека**

- A. Если датчик определяет, что перед монитором нет человека, монитор продолжает работать в течение определенного периода времени, установленного параметром ДАТЧИК ПРИСУТСТВИЯ > ВРЕМЯ ПЕРЕХОДА (см. [стр.](#page-17-1) 16).
- B. Спустя заданное время на мониторе появляется уведомление о том, что присутствие человека не обнаружено. Для настройки уведомления можно использовать параметр СВЕДЕНИЯ О ДАТЧИКЕ (см. [стр.](#page-22-1) 21).

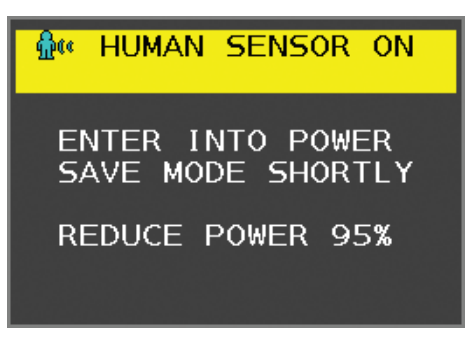

- C. После вывода сообщения, если для функции ДАТЧИК ПРИСУТСТВИЯ установлен параметр ЯРКОСТЬ, экран монитора постепенно темнеет, пока его яркость не достигнет 0%. Если для функции ДАТЧИК ПРИСУТСТВИЯ установлен параметр ИЗОБРАЖЕНИЕ, монитор переходит в режим экономии энергии.
- D. Когда датчик снова обнаруживает присутствие человека, монитор автоматически возвращается из режима энергосбережения в нормальный режим.
- **ПРИМЕЧАНИЕ.** Если для функции ДАТЧИК ПРИСУТСТВИЯ установлен параметр ЯРКОСТЬ, экран монитора постепенно светлеет до исходной яркости.
- E. Монитор возвращается в нормальный режим работы.

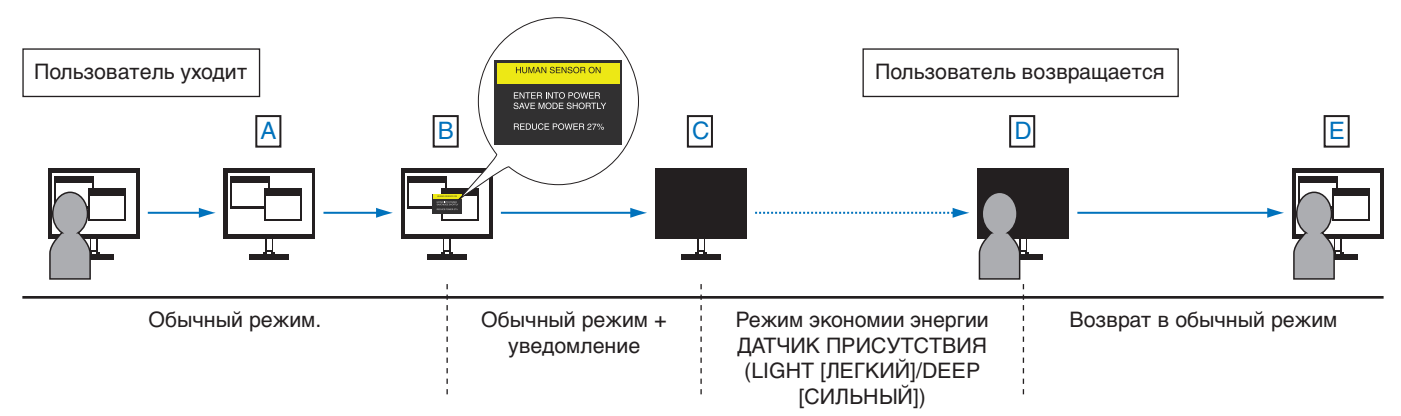

# <span id="page-33-0"></span>**Параметры мультидисплея**

Пример: МОНИТОР ПО ВЕРТ. 3, МОНИТОР ПО ГОРИЗОНТ. 3 (см. [стр.](#page-23-1) 22).

- 1. Нажмите кнопку MENU/EXIT (МЕНЮ/ВЫХОД), чтобы отобразить экранное меню.
- 2. Коснитесь клавиши ВЛЕВО/ВПРАВО, чтобы выбрать МУЛЬТИДИСПЛЕЙ.
- 3. Коснитесь клавиши ВНИЗ/ВВЕРХ, чтобы выбрать МОНИТОР ПО ГОРИЗОНТ. Кнопками ВЛЕВО/ВПРАВО передвигайтесь влево или вправо, чтобы указать МОНИТОР ПО ВЕРТ. 3.

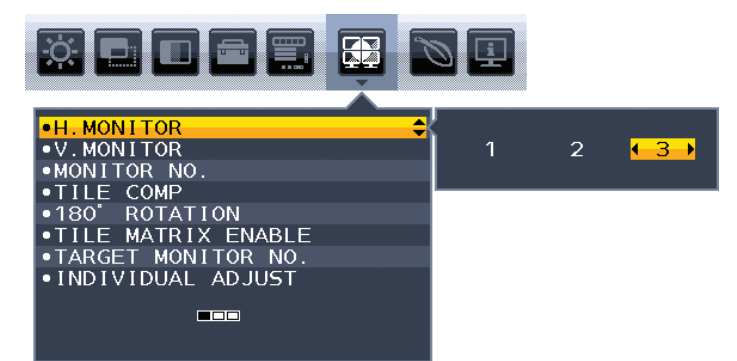

- 4. Коснитесь клавиши ВНИЗ/ВВЕРХ, чтобы выбрать МОНИТОР ПО ВЕРТ. Коснитесь клавиши ВЛЕВО/ВПРАВО, чтобы указать МОНИТОР ПО ВЕРТ. 3.
- 5. Коснитесь клавиши ВНИЗ/ВВЕРХ, чтобы выбрать НОМЕР МОНИТОРА, а затем индивидуально укажите номер монитора.

Монитор, расположенный в нижнем левом углу, должен иметь номер 1 (главный монитор).

Назначив монитору номер, установите этот монитор в место, показанное на предполагаемой схеме установки черным цветом.

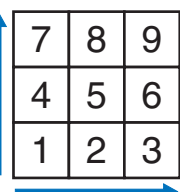

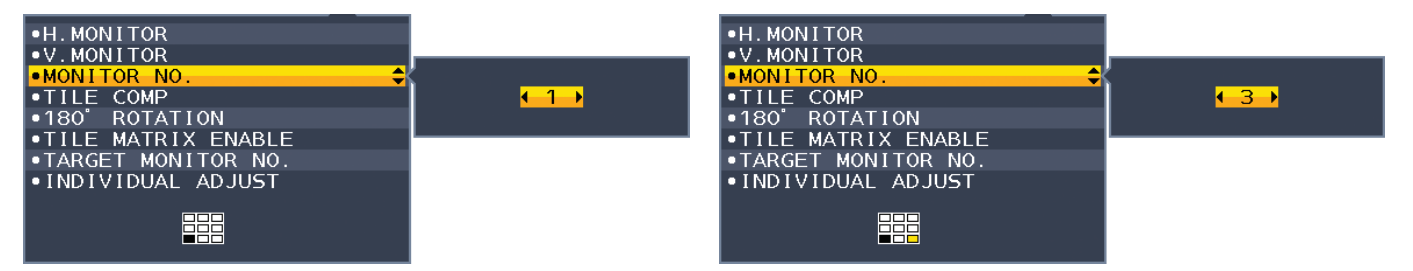

6. Коснитесь клавиши ВНИЗ/ВВЕРХ, чтобы выбрать опцию ВКЛ. TILE MATRIX, а затем переключить ее в состояние «ВКЛ.».

Задайте номера всех подсоединенных мониторов по отдельности, следуя приведенной выше процедуре 1–6.

## **Использование функции ControlSync с конфигурацией видеоэкрана**

Для управления подчиненным монитором с главного монитора используются клавиши управления на главном мониторе.

Устанавливайте главный монитор в доступном месте.

## **Монтаж конфигурации видеоэкрана**

При длительном использовании мониторов в конфигурации видеоэкрана изображение может приобрести несколько растянутый формат из-за колебаний температуры. Поэтому рекомендуется оставлять зазоры более одного миллиметра между смежными краями монитора.

[Пример подключения кабелей]

МОНИТОР ПО ГОРИЗОНТ. 3 МОНИТОР ПО ВЕРТ. 3

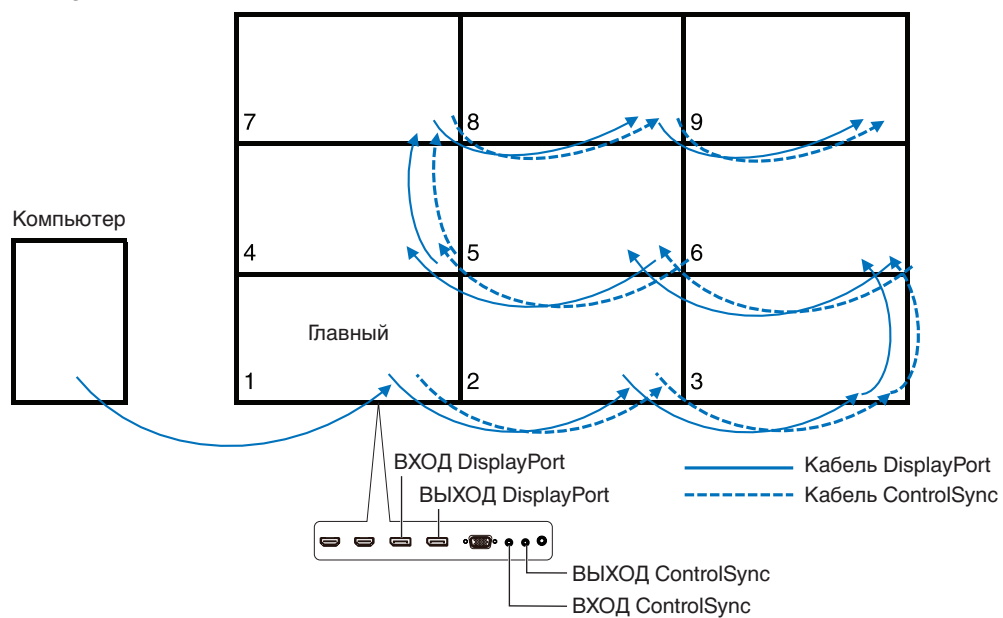

Если мониторы соединены кабелями ControlSync, убедитесь, что монитор, подключенный к компьютеру, является главным монитором.

Если вы выключите один из мониторов из конфигурации мульти-экрана в цепочке DisplayPort, изображение на подключенных к нему мониторах выключится.

Для отображения на мониторах, включите монитор, который вы отключили.

Если вы собираетесь отобразить изображение при помощи ВКЛ TILE MATRIX, укажите номер монитора согласно пункту НОМЕР МОНИТОРА. (см. [стр.](#page-22-2) 21). Вы можете присваивать номера мониторам в любом порядке. Номера монитор не обязательно должны соответствовать порядку подключения кабелей.

# <span id="page-35-1"></span><span id="page-35-0"></span>**Функция «Автояркость»**

В зависимости от окружающего освещения можно увеличивать или уменьшать яркость ЖК-экрана. Если в помещении светло, яркость монитора соответственно увеличивается. В темном помещении яркость монитора снижается. Эта функция служит для создания более комфортных условий просмотра при различных условиях освещения.

## **НАСТРОЙКА**

Для выбора диапазона уровней яркости при включенной функции «Автояркость» выполните следующие действия.

1. Установите уровень «ЯРКИЙ». Это уровень яркости, до которого яркость монитора поднимется, при самом высоком уровне яркости окружающего освещения. Выберите эту настройку при максимальной освещенности помещения.

В меню АВТОЯРКОСТЬ выберите значение ВКЛ. (**Рисунок 1**). Затем с помощью кнопок на передней панели монитора перемещайте курсор до параметра ЯРКОСТЬ. Выберите требуемый уровень яркости (**Рисунок 2**).

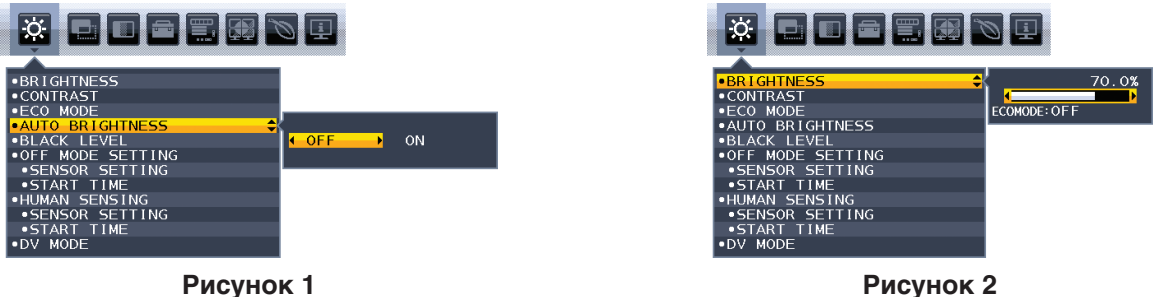

2. Задайте уровень для параметра ТЕМНО. Это уровень яркости, до которого яркость монитора опустится, при самом низком уровне яркости окружающего освещения. Убедитесь, что яркость освещения в помещении находится на самом низком уровне при установке этого параметра.

Затем с помощью кнопок на передней панели монитора перемещайте курсор до параметра ЯРКОСТЬ. Выберите требуемый уровень яркости (**Рисунок 3**).

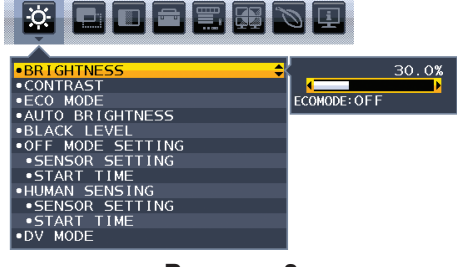

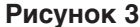

Если функция «Автояркость» включена, уровень яркости экрана изменяется автоматически в соответствии с уровнем освещения в помещении. (**Рисунок 4**).

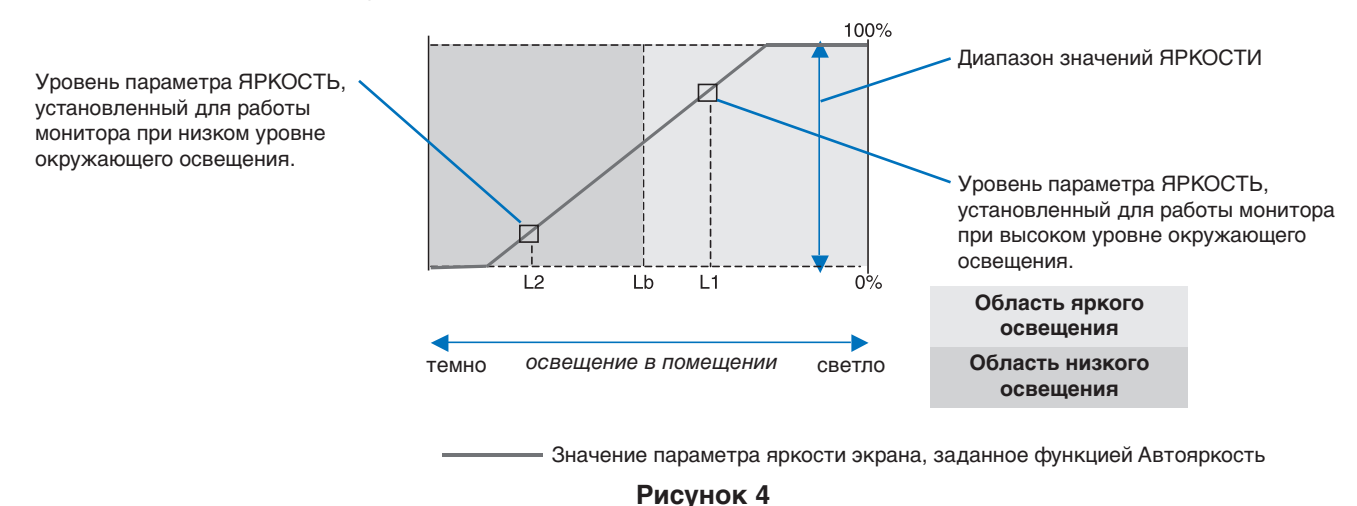

Lb: Граница между высоким и низким уровнями окружающего освещения; заводская настройка

L1: Уровень параметра ЯРКОСТЬ, установленный для работы монитора при высоком уровне окружающего освещения (L1 > Lb) L2: Уровень параметра ЯРКОСТЬ, установленный для работы монитора при низком уровне окружающего освещения (L2 < Lb)

L1 и L2 — уровни яркости, задаваемые пользователем с целью компенсации изменений условий окружающего освещения.

# <span id="page-36-0"></span>**Использование функции МУЛЬТИ ИЗОБРАЖЕНИЯ**

Этот монитор может показывать одновременно несколько изображений от двух источников с использованием любой из комбинаций входных сигналов, показанных на [стр.](#page-19-1) 18.

**ПРИМЕЧАНИЕ.** См. информацию в разделах МУЛЬТИ ИЗОБРАЖЕНИЯ ([стр.](#page-19-1) 18) и ИЗОБРАЖЕНИЕ КАРТИНЫ [\(стр.](#page-20-0) 19). Настройки ЯРКОСТЬ и ЗВУКОВОЙ ВХОД выбраны одинаковые для обоих экранов.

## **НАСТРОЙКА**

1. Дотроньтесь до клавиши MENU (Меню), чтобы вывести на экран меню OSD.

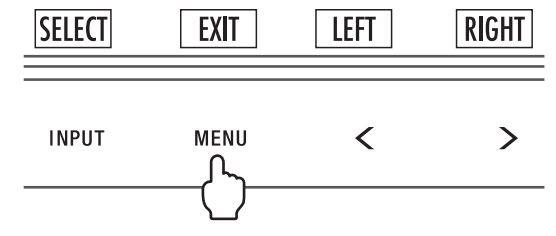

2. Выберите режим МУЛЬТИ ИЗОБРАЖЕНИЯ.

При использовании функции «Изображения рядом» выберите Слева **ВАЗИ** в качестве настраиваемого экрана.

При использовании функции «Картинка в картинке» выберите Главный  $\frac{1}{2}$  в качестве настраиваемого экрана.

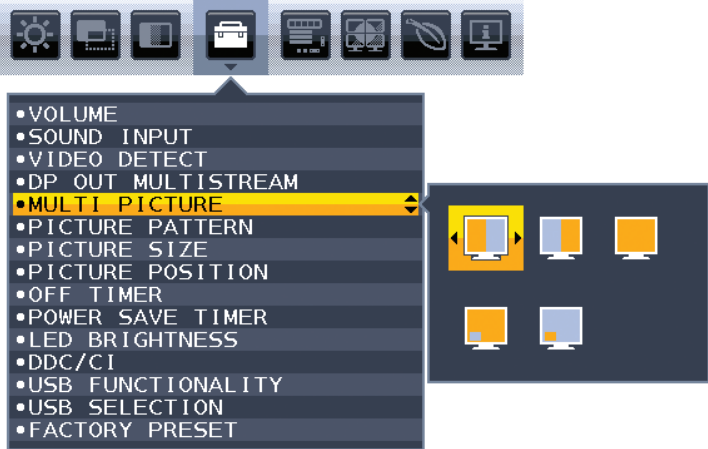

Чтобы изменить вход сигнала, выйдите из экранного меню.

3. Нажмите INPUT (Вход), затем выберите входной сигнал для выбранного экрана.

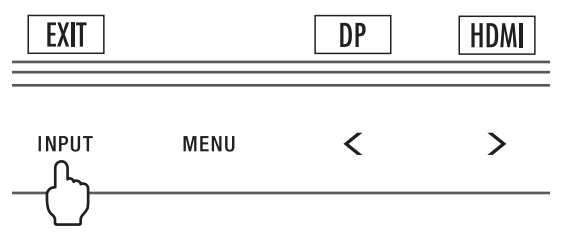

4. Вернитесь к пункту 1, чтобы выбрать входной сигнал для другого экрана.

При использовании функции «Изображения рядом» выберите Справа  $\Box$ , затем настройте входной сигнал.

При использовании функции «Картинка в картинке» выберите Подчиненный  $\overline{z}$ , затем настройте входной сигнал.

# <span id="page-37-0"></span>**Использование функции Увеличение**

Позволяет использовать всю область экрана, значительно увеличивая размер изображения. Также данная функция позволяет увеличивать изображение, отображаемое в центре.

**ПРИМЕЧАНИЕ.** Если для режима МУЛЬТИИЗОБРАЖЕНИЕ. задано значение ВЛЕВО или ВПРАВО, дополнительное изображение увеличивается или уменьшается автоматически.

## **НАСТРОЙКА**

1. Выберите ПОЛНЫЙ или ФОРМАТ в РАСШИРЕНИЕ для активации функции увеличения (см. [стр.](#page-18-0) 17).

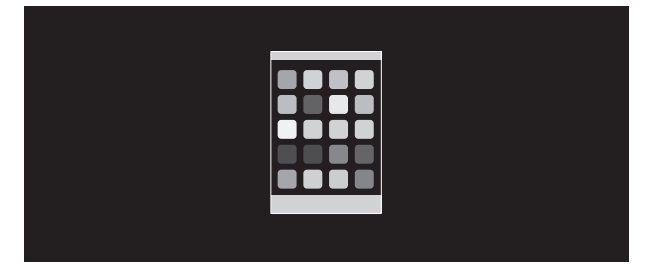

## **БЕЗ РАСШИРЕНИЯ**

2. Установите разрешение с помощью РАЗРЕШЕНИЕ Г или РАЗРЕШЕНИЕ В (см. [стр.](#page-17-2) 16).

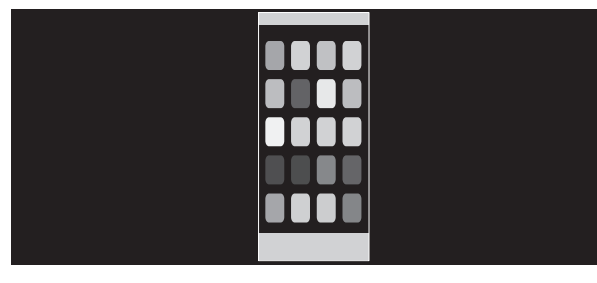

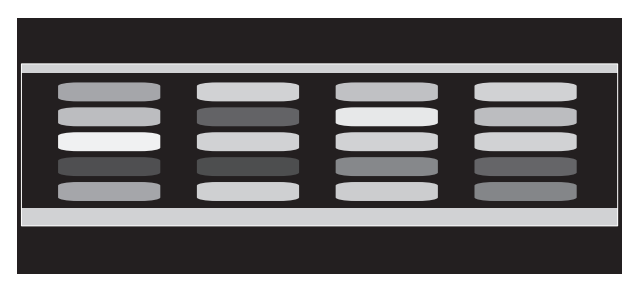

## **Увеличение по вертикали Увеличение по горизонтали**

3. Положение изображение может быть сдвинуто с центра влево или вправо с помощью нажатия ВЛЕВО/ВПРАВО и вверх или вниз с помощью нажатия ВВЕРХ/ВНИЗ (см. [стр.](#page-17-3) 16).

| --                    |  |
|-----------------------|--|
|                       |  |
| ijij                  |  |
|                       |  |
| <b>State of Local</b> |  |
|                       |  |

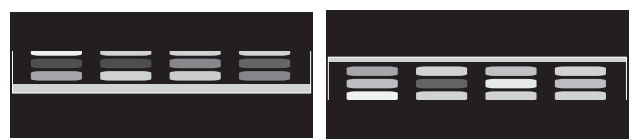

**Движение слева направо Перемещение вверх или вниз**

**ПРИМЕЧАНИЕ.** При отображении двух экранов входное разрешение основного (регулируемого) изображения становится приоритетным.

A. Правое изображение устанавливается как основное.

В этом случае приоритетное изображение устанавливается с правой стороны с черной областью. Входное разрешение для изображения в левой стороне уменьшается.

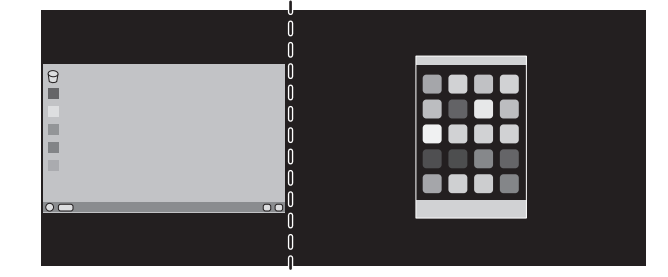

B. Левое изображение устанавливается как основное.

В этом случае приоритетное изображение устанавливается с левой стороны. Размер изображения в правой стороне с черной областью уменьшается.

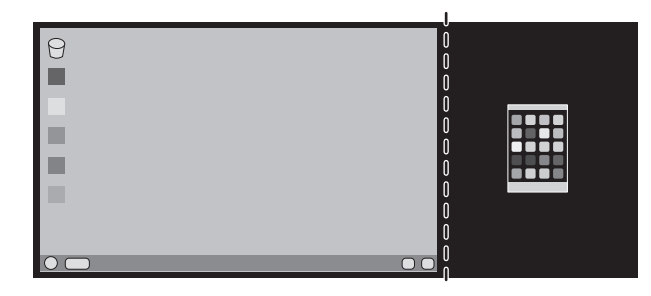

Для увеличения разделенных изображений: используйте следующие процедуры для уменьшения черной области и увеличения разделенных изображений.

1. В случае варианта A приоритетное изображение устанавливается в правую сторону. Размер черной области можно уменьшить с помощью регулировки разрешения (см. [стр.](#page-17-2) 16).

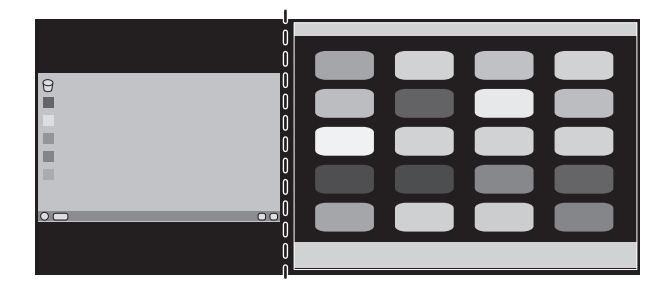

2. Перенесите приоритетное изображение в левую сторону.

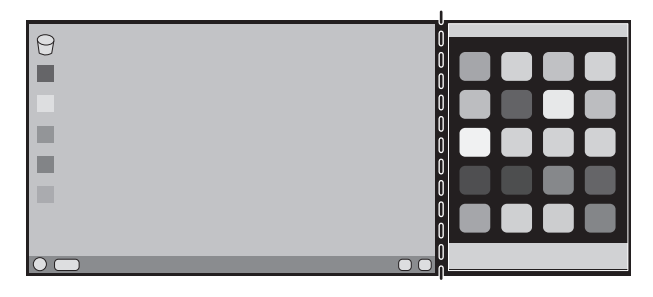

# <span id="page-39-0"></span>**Информация производителя о потребляемой энергии и утилизации**

NEC DISPLAY SOLUTIONS уделяет большое значение охране окружающей среды и рассматривает вопрос утилизации в качестве приоритетного в решении проблемы загрязнения окружающей среды. Мы разрабатываем экологически безвредные продукты, участвуем в разработке независимых стандартов таких организаций, как ISO (Международная организация по стандартизации) и TCO (шведская конфедерация профессиональных служащих) и создаем продукты, соответствующие этим стандартам.

## **Утилизация изделий NEC**

Целью утилизации является исключение нанесения вреда окружающей среде благодаря повторному использованию, модернизации, восстановлению или переработке материалов. Благодаря специальным площадкам для утилизации все вредные для окружающей среды компоненты могут быть надлежащим образом утилизированы и безопасно уничтожены. Для обеспечения максимальной эффективности утилизации своих продуктов компания NEC DISPLAY SOLUTIONS предлагает различные способы утилизации, а также предоставляет рекомендации, как по истечении срока службы утилизировать продукт, не нанеся ущерба окружающей среде.

Всю необходимую информацию об утилизации продуктов, а также информацию о предприятиях, занимающихся утилизацией в каждой стране, можно найти на следующих веб-сайтах:

**http://www.nec-display-solutions.com/greencompany/** (в Европе),

**https://www.nec-display.com** (в Японии) или

**http://www.necdisplay.com** (в США).

## **Экономия электроэнергии**

Данный монитор обладает расширенными возможностями энергосбережения. Если монитору посылается сигнал DPM (управление электропитанием дисплея), активируется энергосберегающий режим. Монитор начинает работать в унифицированном энергосберегающем режиме.

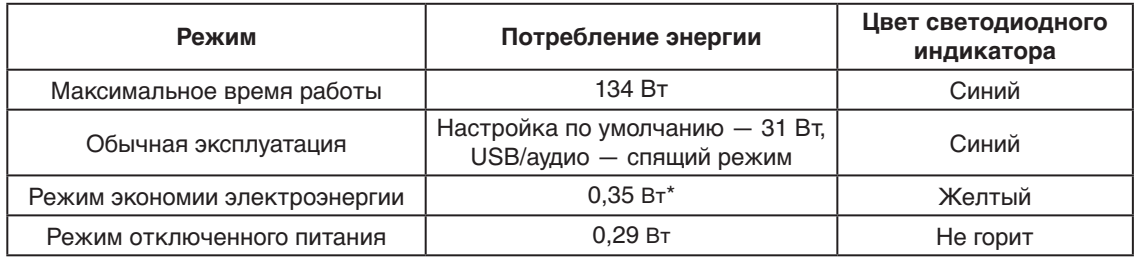

\*: Заводские настройки.

Дополнительную информацию смотрите на сайтах.

#### **http://www.necdisplay.com/** (США)

**http://www.nec-display-solutions.com/** (Европа)

#### **https://www.nec-display.com/global/index.html** (Общий)

Для получения информации об энергосбережении:

Для соответствия требованиям ErP: [Настройка по умолчанию: ФУНКЦИИ USB -> Выкл.] Настройка: [Настройка по умолчанию: ФУНКЦИИ USB - Выкл.] Потребление энергии: 0,5 Вт или меньше. Время для функции управления электропитанием: Прибл. 1 мин.

Для соответствия требованиям ErP (резервная сеть):

Настройка: [Настройка по умолчанию: ФУНКЦИИ USB - Выкл.]

Потребление энергии: 0,5 Вт или менее (при активации одного порта)/3,0 Вт или менее (при активации всех портов). Время для функции управления электропитанием: Прибл. 1 мин.

## **Маркировка WEEE (Директива Евросоюза 2012/19/EC и поправки)**

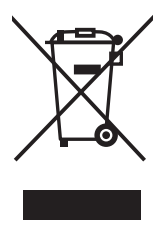

## **Утилизация изделия: В странах Европейского союза**

Согласно требованиям законодательства Европейского союза, действующего в каждом отдельном государстве-члене Союза, электротехнические и электронные изделия, которые промаркированы соответствующим знаком (см. рис. слева), следует утилизировать отдельно от обычных бытовых отходов. В эту группу входят мониторы и электротехнические компоненты, такие как сигнальные кабели и кабели питания. Для утилизации таких изделий следуйте указаниям местных властей или обратитесь в магазин, в котором вы приобрели данное изделие, либо следуйте условиям соответствующего законодательного акта или соглашения, если таковые имеются. Данный знак на электротехнических и электронных изделиях действует только для стран-членов Европейского союза.

#### **За пределами Европейского союза**

При необходимости утилизации электротехнических и электронных изделий за пределами Европейского союза обратитесь к местным органам надзора для выяснения действующих правил утилизации.

Дата изготовления указана на картонной коробке. Ознакомьтесь с ней.

Импортер –НЭК Дисплей Солюшенс Европа ГмбХ 119034, Москва, Турчанинов переулок, д. 6, строение 2, офис 39-50.

NEC Display Solutions, Ltd. 4-28, Мита 1-чом, Минато-ку, Токио, Япония Сделано в Китае

Вы можете связаться с представительством НЭК Дисплей Солюшенс Европа в России, по емейлу info-cis@nec-displays.com, или получить необходимую информацию на нашем сайте http://www.nec-display-solutions.ru